## Panel of genes: design and analysis for clinical applications. TEAM

#### Álex Alemán March 2nd, 2016

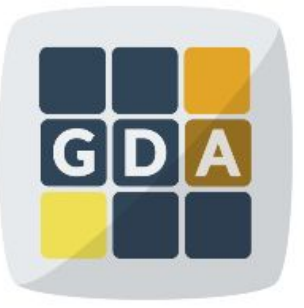

#### **GDA**

International Course on **Genomic Data Analysis** 

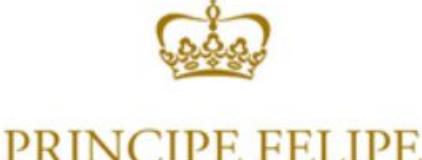

**CENTRO DE INVESTIGACION** 

### **Introduction**

#### ❏ **Development of high throughput sequencing technologies**:

- ❏ Fast and economical genome sequencing
- ❏ Disease targeted sequencing: powerful and cost-effective application
- ❏ **Vast amount of biological knowledge available**:
	- ❏ HGMD-public, HUMSAVAR, ClinVar, COSMIC
- ❏ We need a tool to connect **sequencing data and biological knowledge for diagnostic:**
	- ❏ TEAM (**T**argeted **E**nrichment **A**nalysis and **M**anagement

#### Introduction

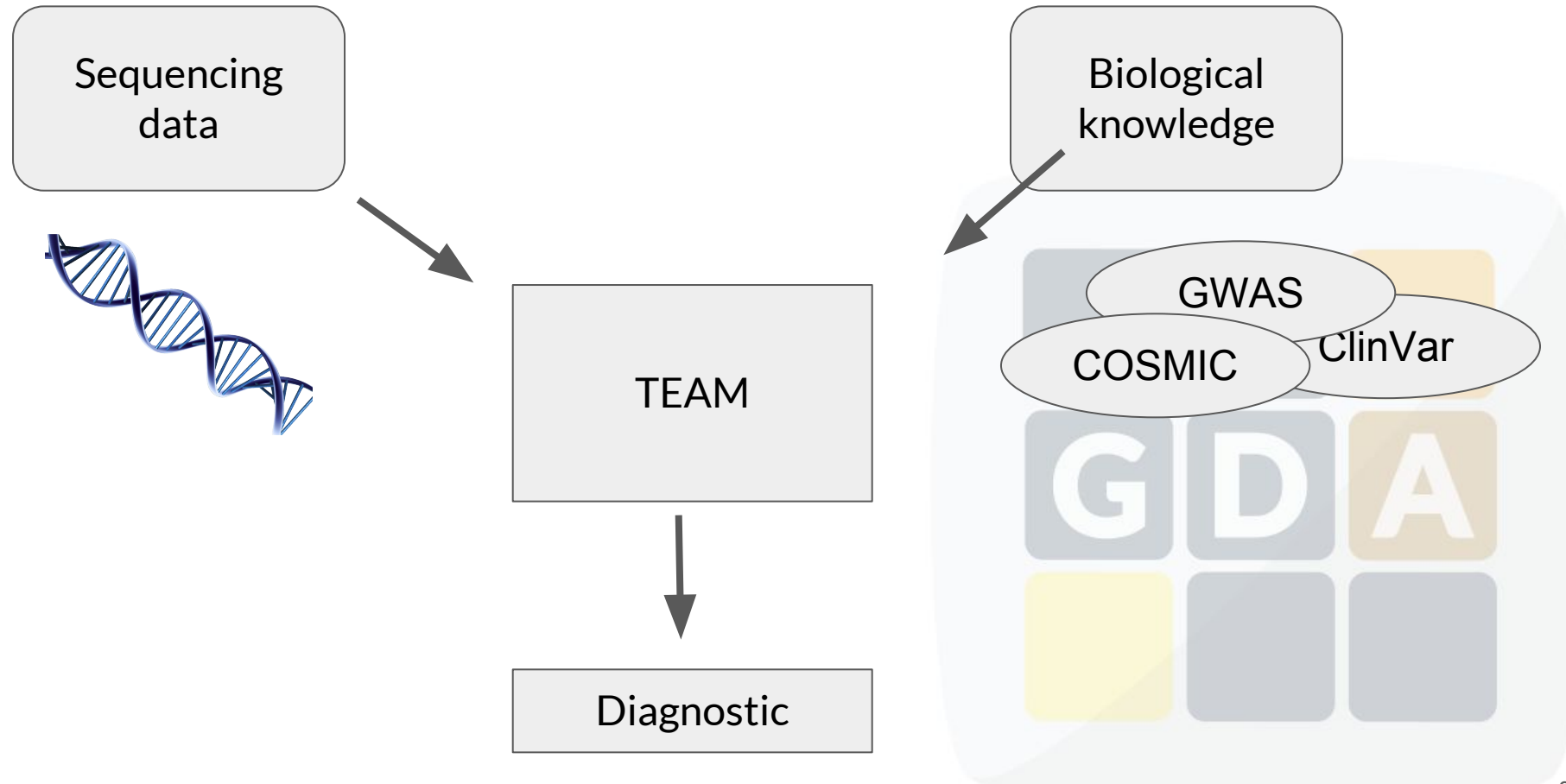

#### How does TEAM work?

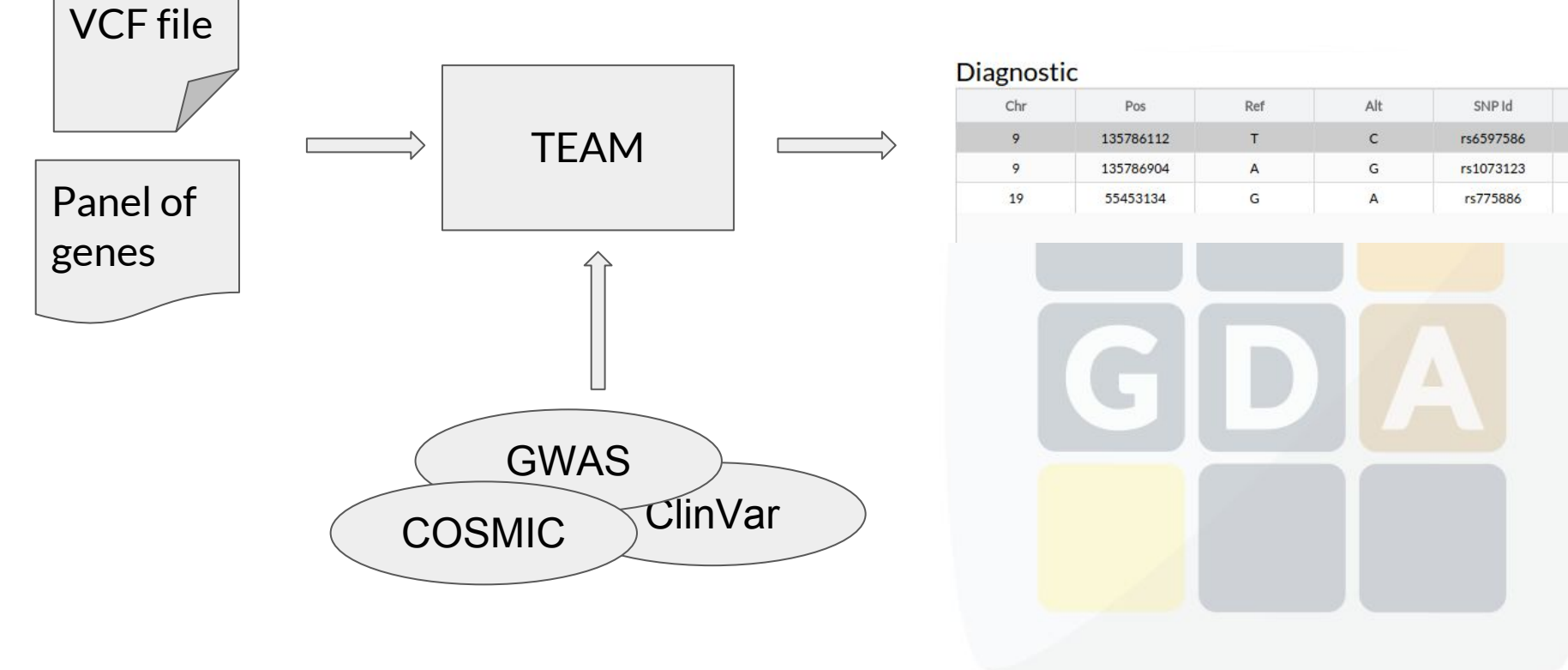

## Getting information

#### **ClinVar**

ClinVar aggregates information about genomic variation and its relationship to human health.

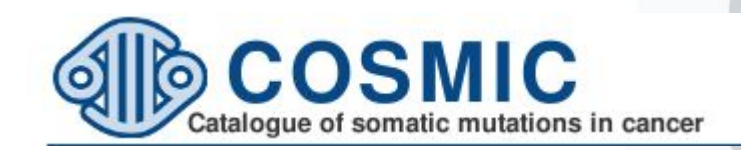

# **GWAS Catalog**

The NHGRI-EBI Catalog of published genome-wide association studies

## Getting information: SIFT & PolyPhen

- **● SIFT**
	- **○ SIFT** predicts whether an amino acid substitution affects protein function
	- **○ Interpretation:** 1 (tolerated) to 0 (deleterious)

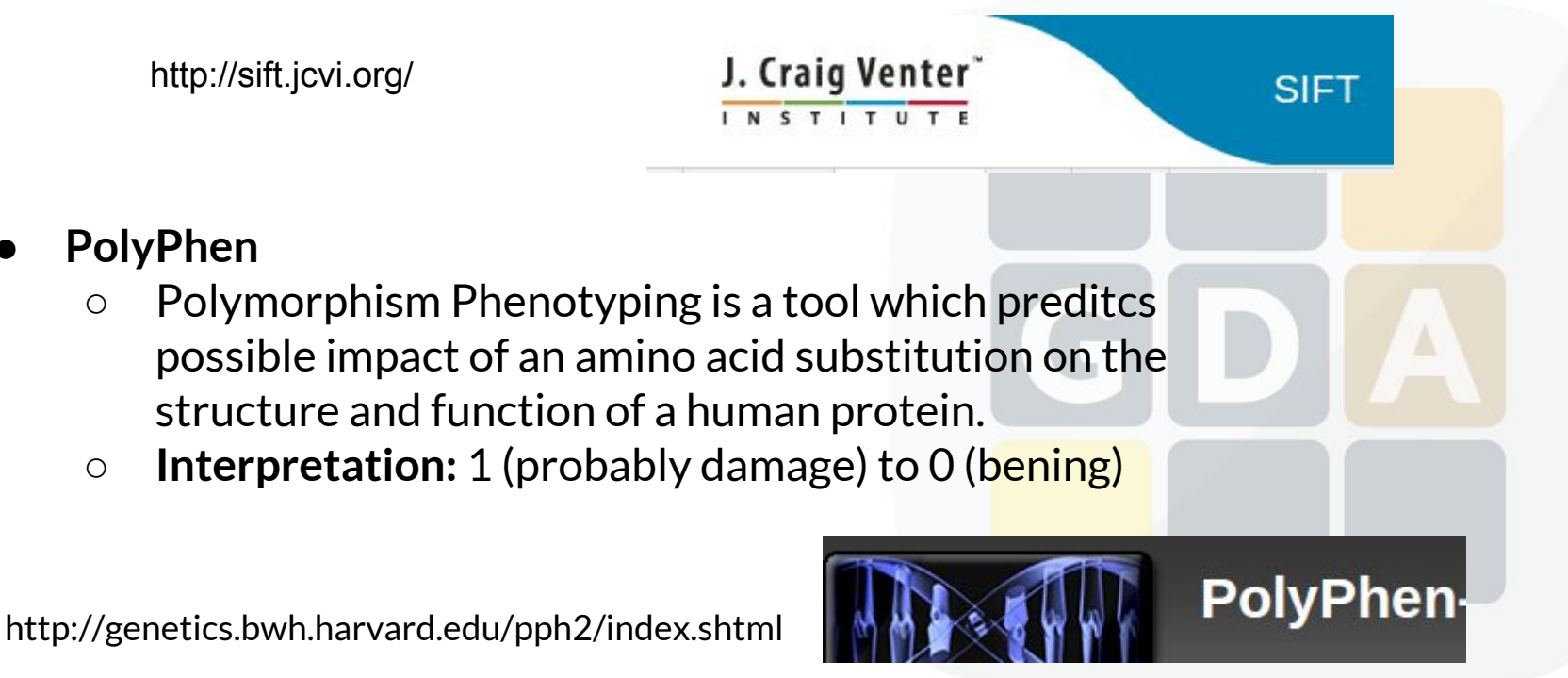

## Getting information: Conservation

#### **● Phylop**

- **○** PhyloP scores measure evolutionary conservation at individual alignment sites. The scores are interpreted as follows compared to the evolution expected under neutral drift:
	- Positive scores -- Measure conservation, which is slower evolution than expected, at sites that are predicted to be conserved.
	- Negative scores -- Measure acceleration, which is faster evolution than expected, at sites that are predicted to be fast-evolving.

#### **● PhastCons**

- PhastCons is a program for identifying evolutionarily conserved elements in a multiple alignment, given a phylogenetic tree.
- PhastCons essentially does three things:
	- It produces base-by-base conservation scores (as displayed in the conservation tracks in the UCSC browser)
	- It produces predictions of discrete conserved elements (as displayed in the "most conserved" tracks in the browser)
	- It estimates free parameters.

### Getting information: Effect

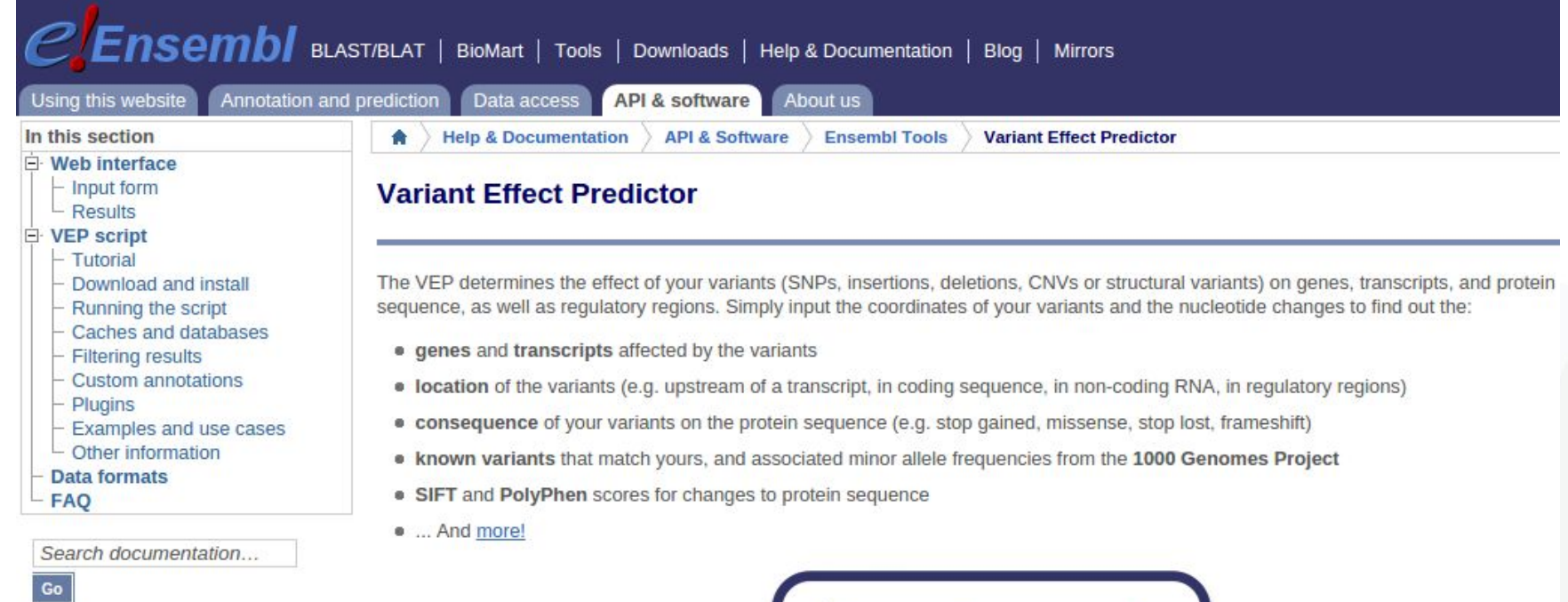

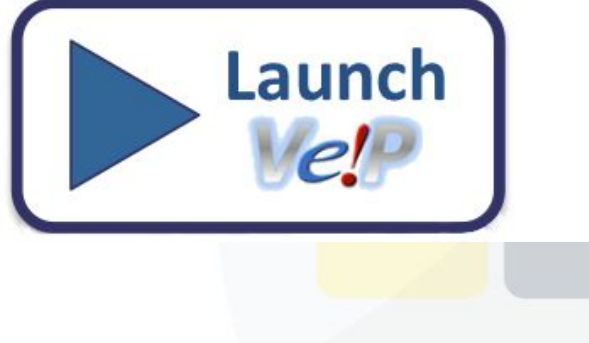

### Getting information: Effect

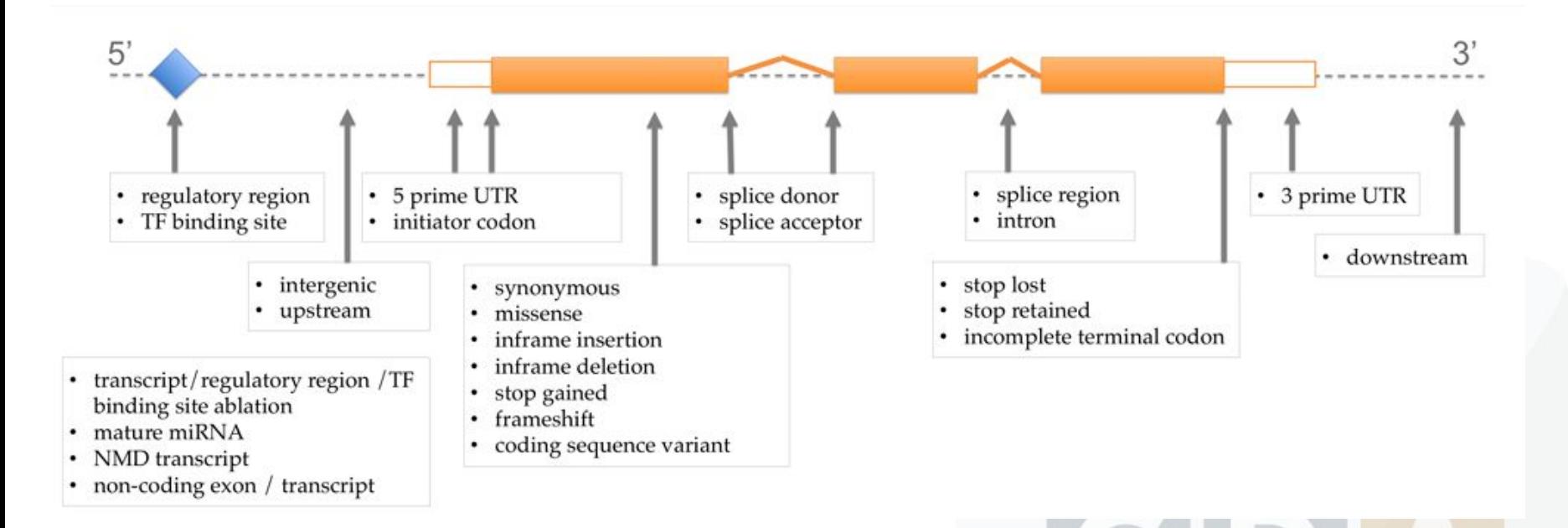

http://www.ensembl.org/info/genome/variation/predicted\_data.html

#### Inputs: Panel + VCF

- 1. TEAM needs a Panel of genes and a VCF file:
	- a. The VCF file needs to be stored/indexed in our database.
	- b. This file could be already added if we used BiERapp (both tools are compatible
- 2. What is a Panel of genes:.
	- a. TEAM works with virtual panel of genes.
	- b. You can design/create/manage these panels using TEAM.
	- c. These panels contains:
		- i. Phenotypes
		- ii. Genes
		- iii. Mutations

#### Tool interface: Official release

#### http://team.babelomics.org/

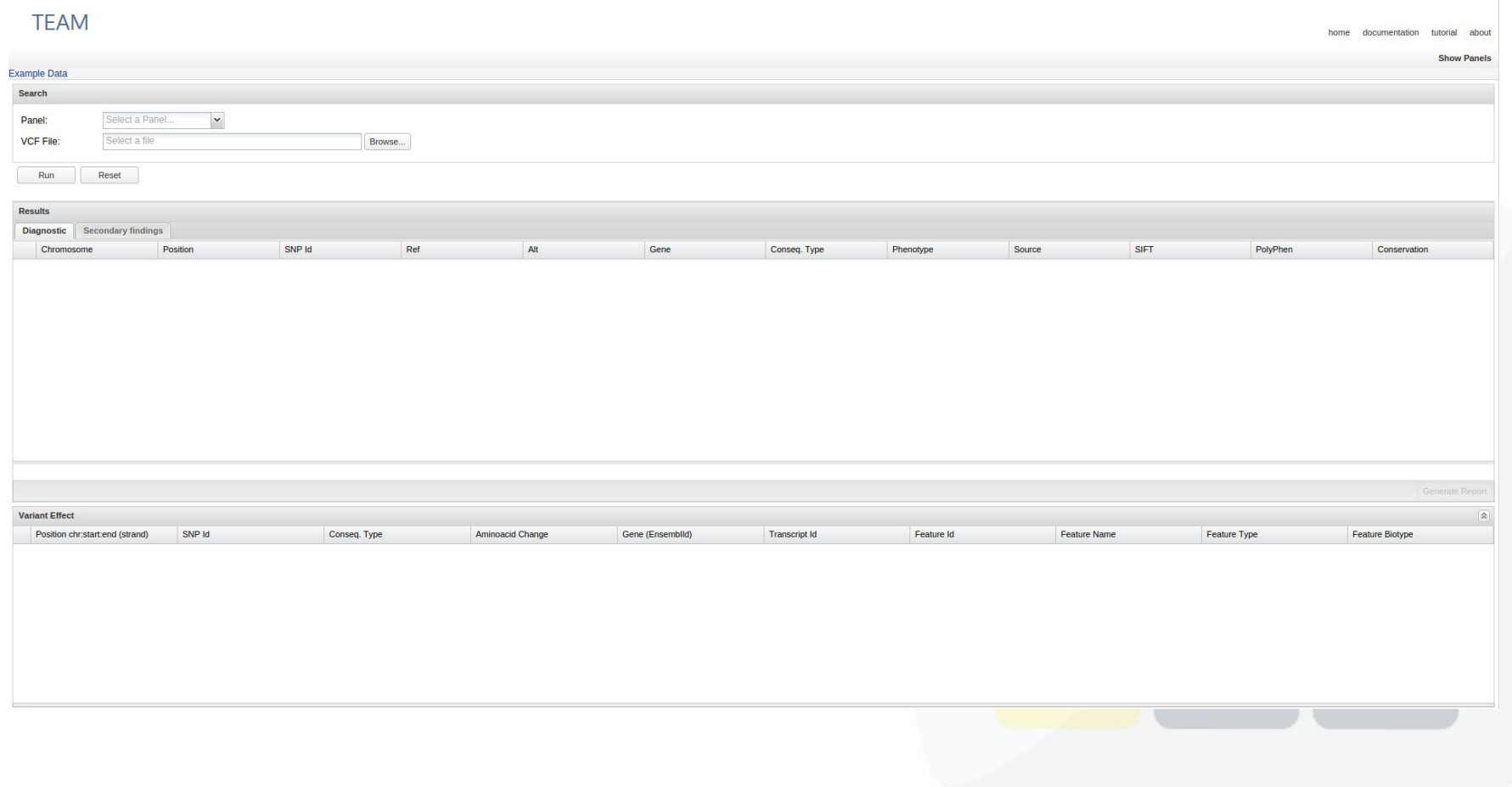

#### Tool interface: Beta

#### http://team.babelomics.org/beta

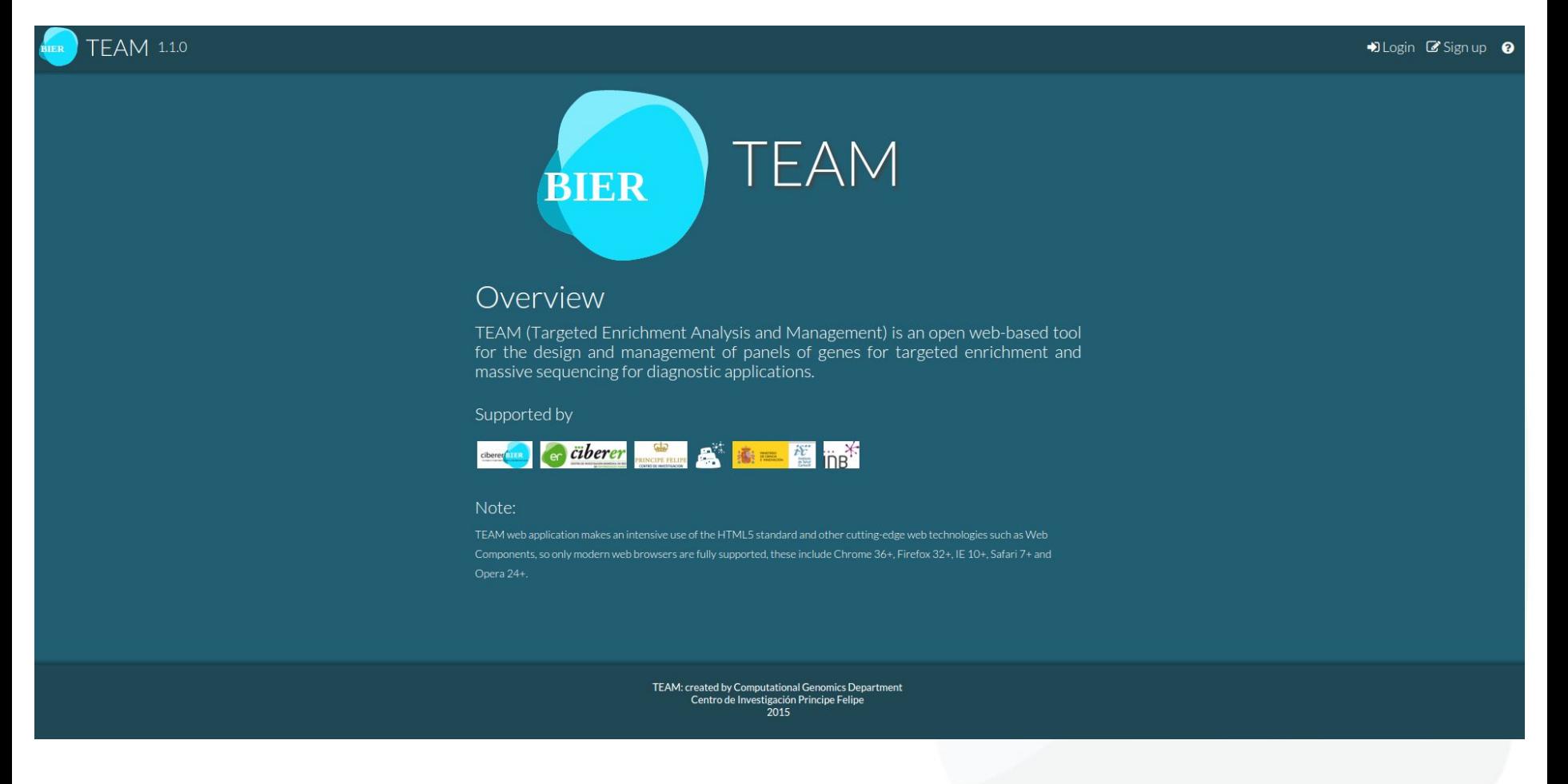

#### Tool interface: Beta Design/Manage Panels Design/Manage Panels **TEAM 1.1.0** B My data <sup>2</sup> Samples & Diagnoses + Diagnosis + Panel **E** Panels test Sprofile <sup>O</sup>logout O **TEAM BIER** Overview TEAM (Targeted Enrichment Analysis and Management) is an open web-based tool for the design and management of panels of genes for targeted enrichment and massive sequencing for diagnostic applications. Supported by **Graberer Exchange of the Experiment of the Street** Note: TEAM web application makes an intensive use of the HTML5 standard and other cutting-edge web technologies such as Web Components, so only modern web browsers are fully supported, these include Chrome 36+, Firefox 32+, IE 10+, Safari 7+ and

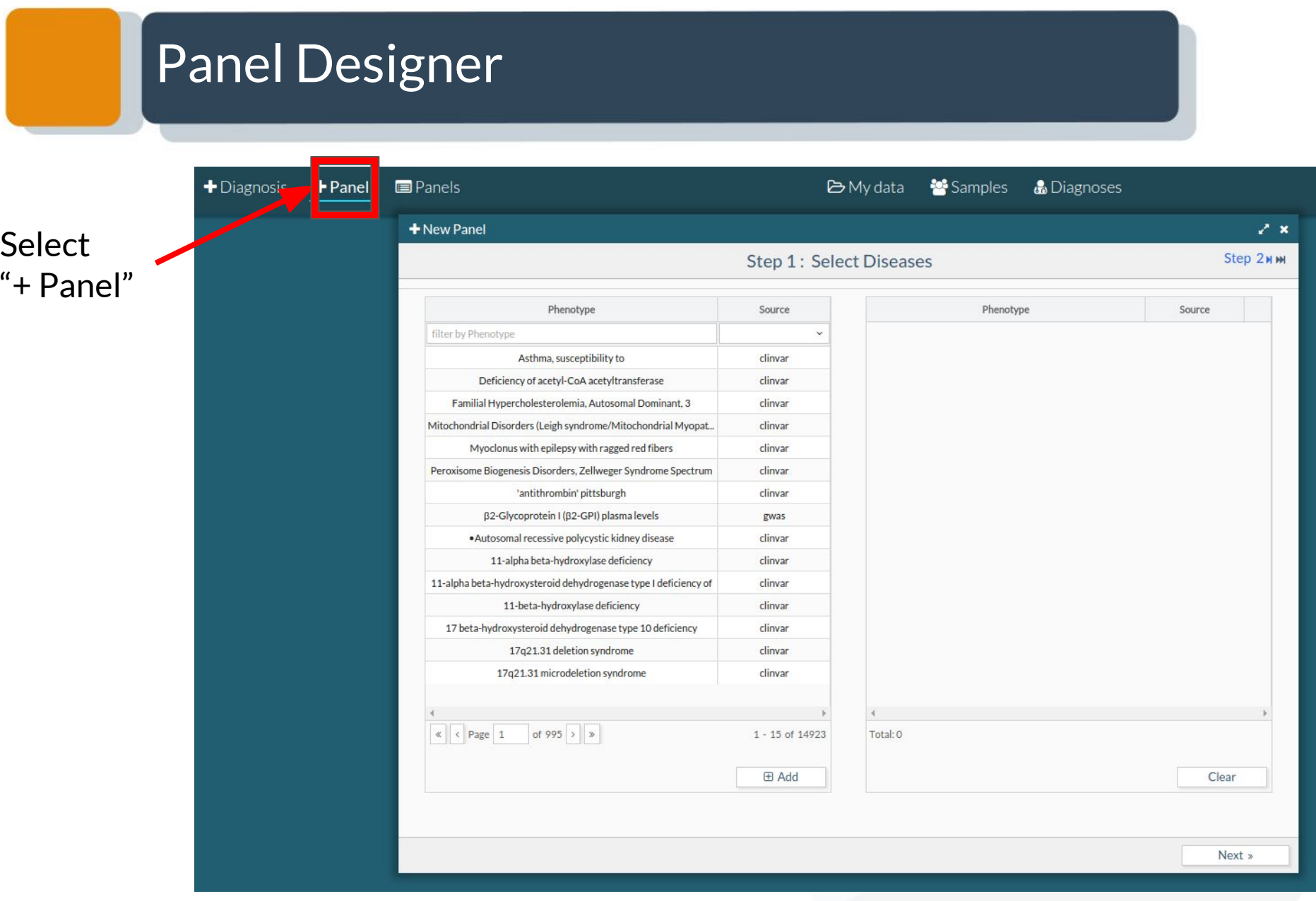

### Panel Designer: Diseases

+ New Panel

#### Write the phenotypes you are interested in.

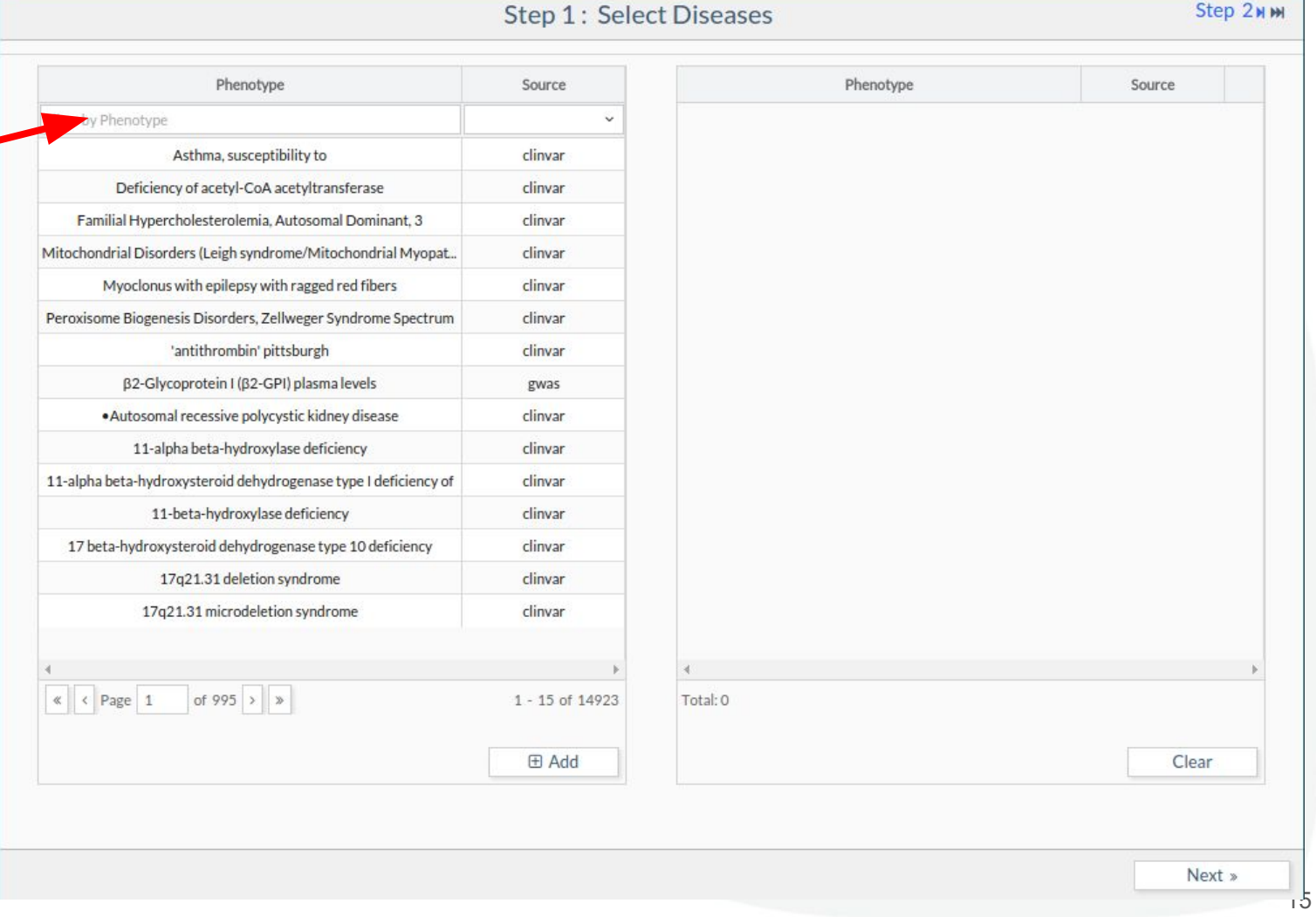

 $2x$ 

### Panel Designer: Diseases

Sele phe you add virt  $Tha$ the ger mu

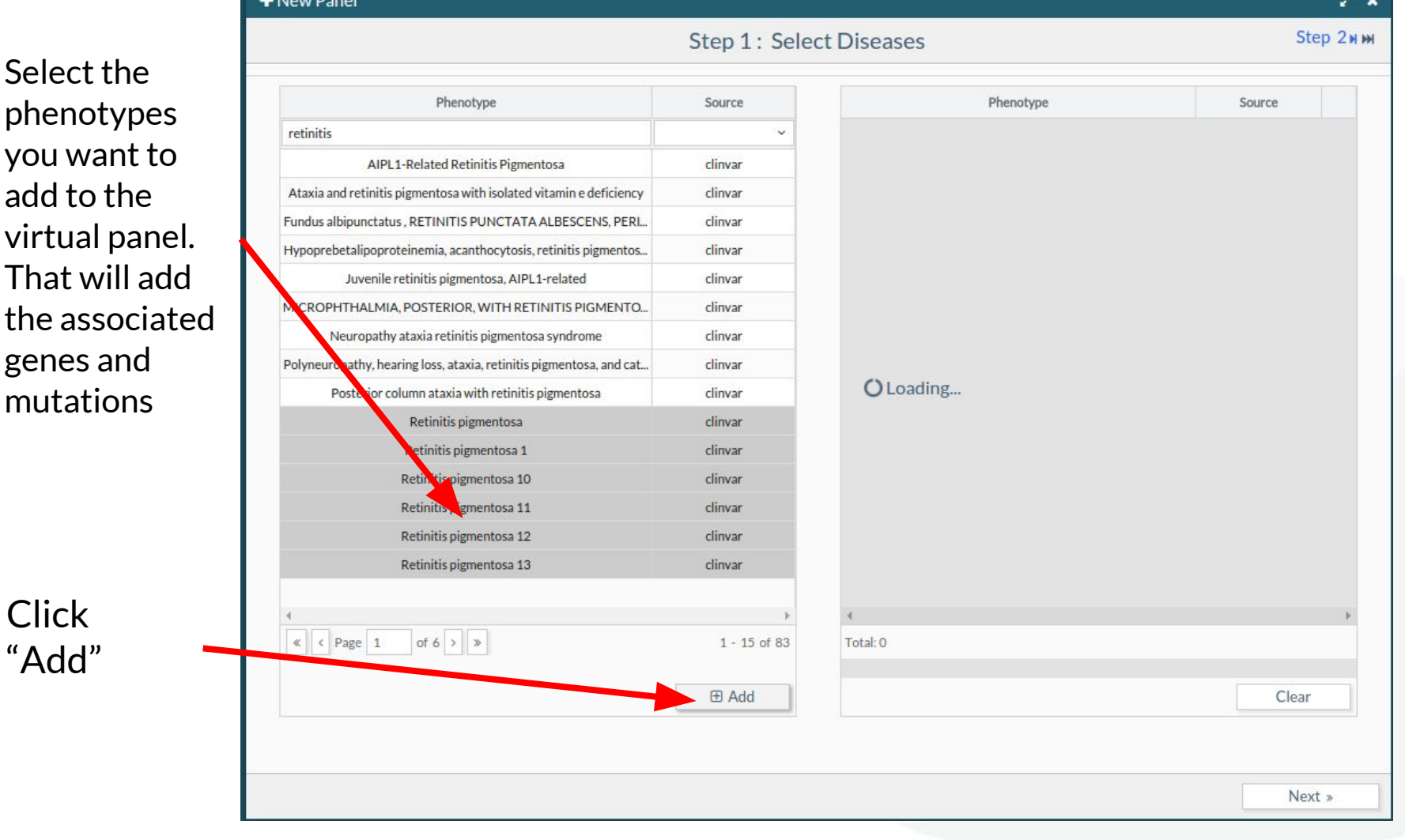

## Panel Designer: Diseases

#### + New Panel

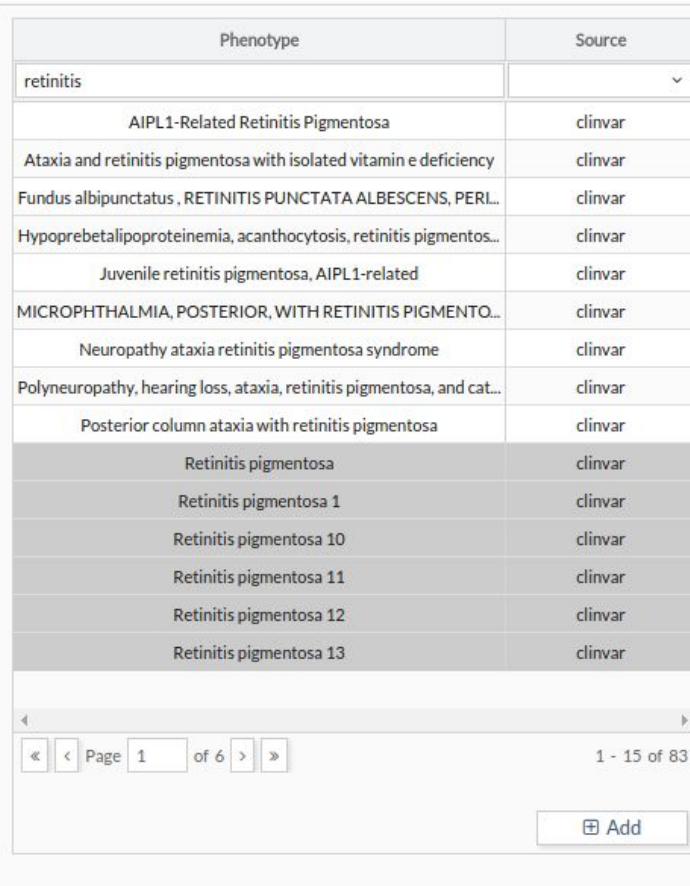

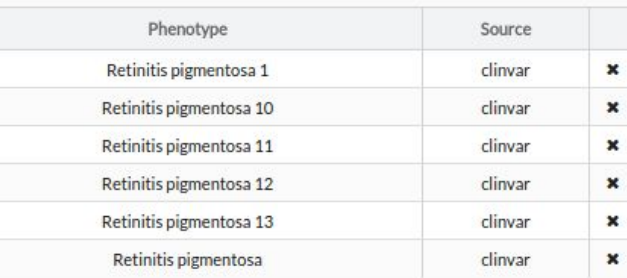

Total: 6

Step 1: Select Diseases

Clear

Step 2NM

### Panel Designer: Genes

+ New Panel

Selecte Disease previou step.

These

step. These

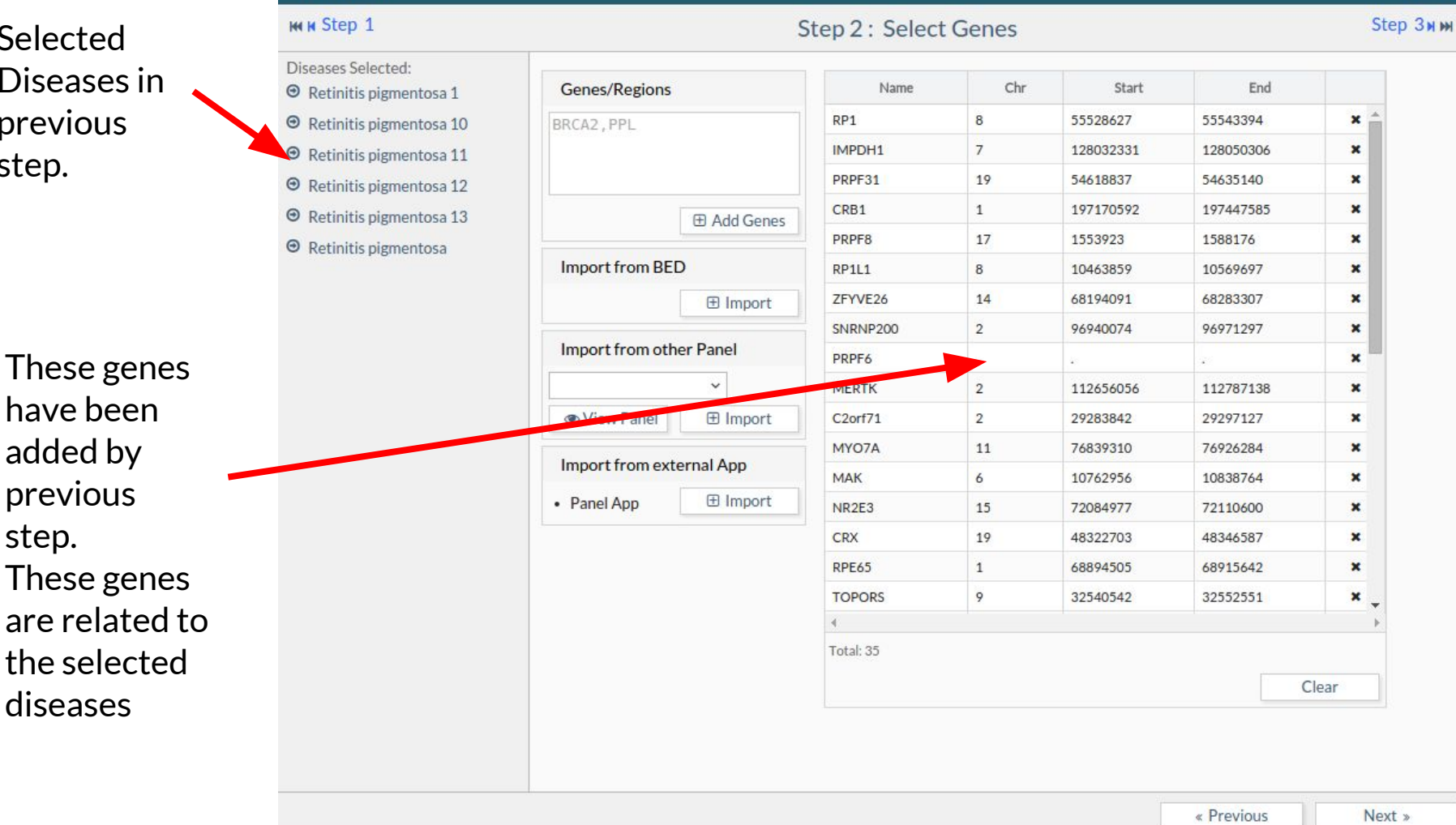

 $2x$ 

### Panel Designer: Genes

We can add new genes typing the name or the region.

Adding regions through a BED file is also supported

We can import genes from other virtual panels already created.

Other way is using PanelApp tool

 $\sqrt{\frac{1}{2}}$ 

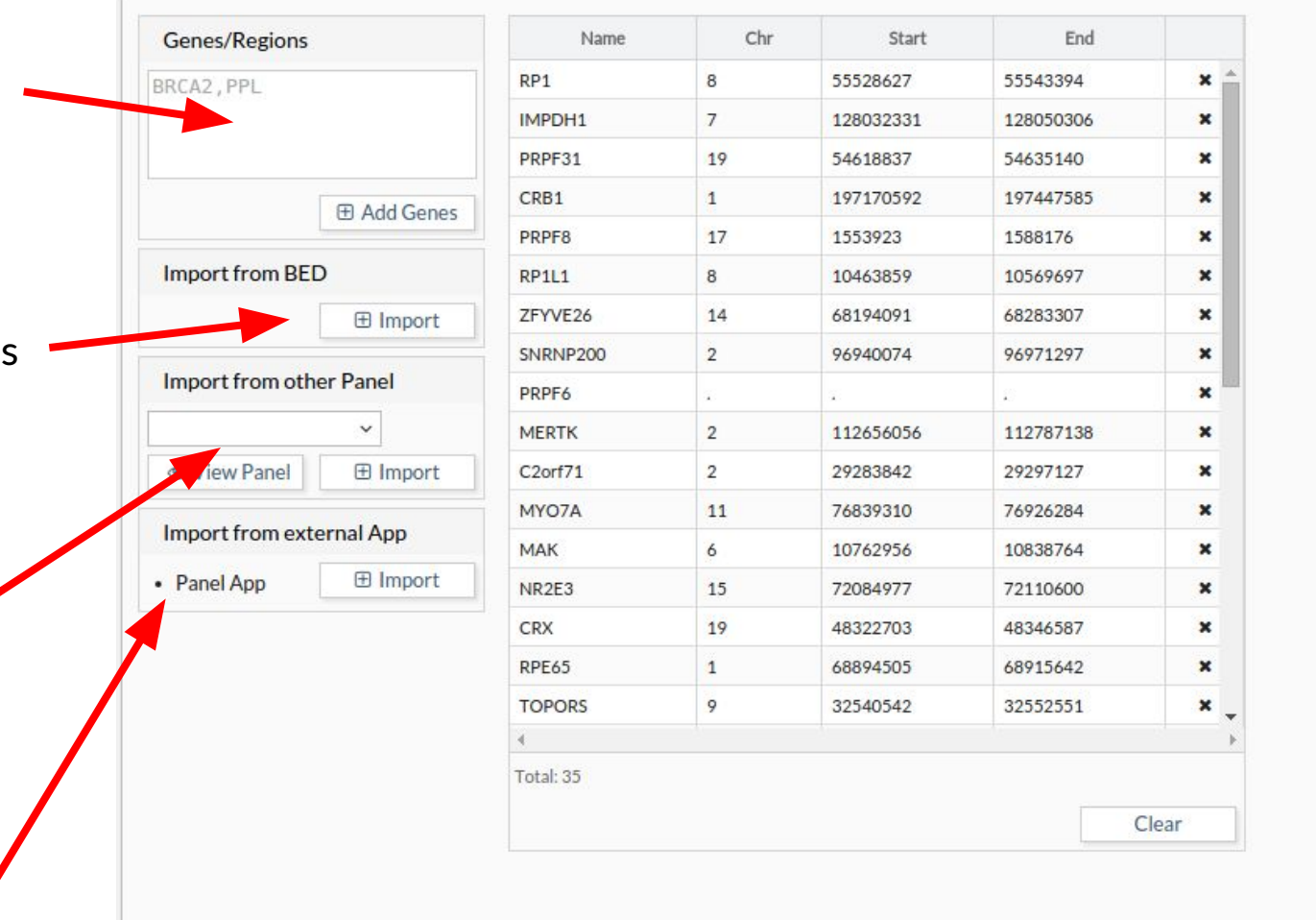

#### Panel Designer: Genes (PanelApp)

#### **Elmport From PanelApp**

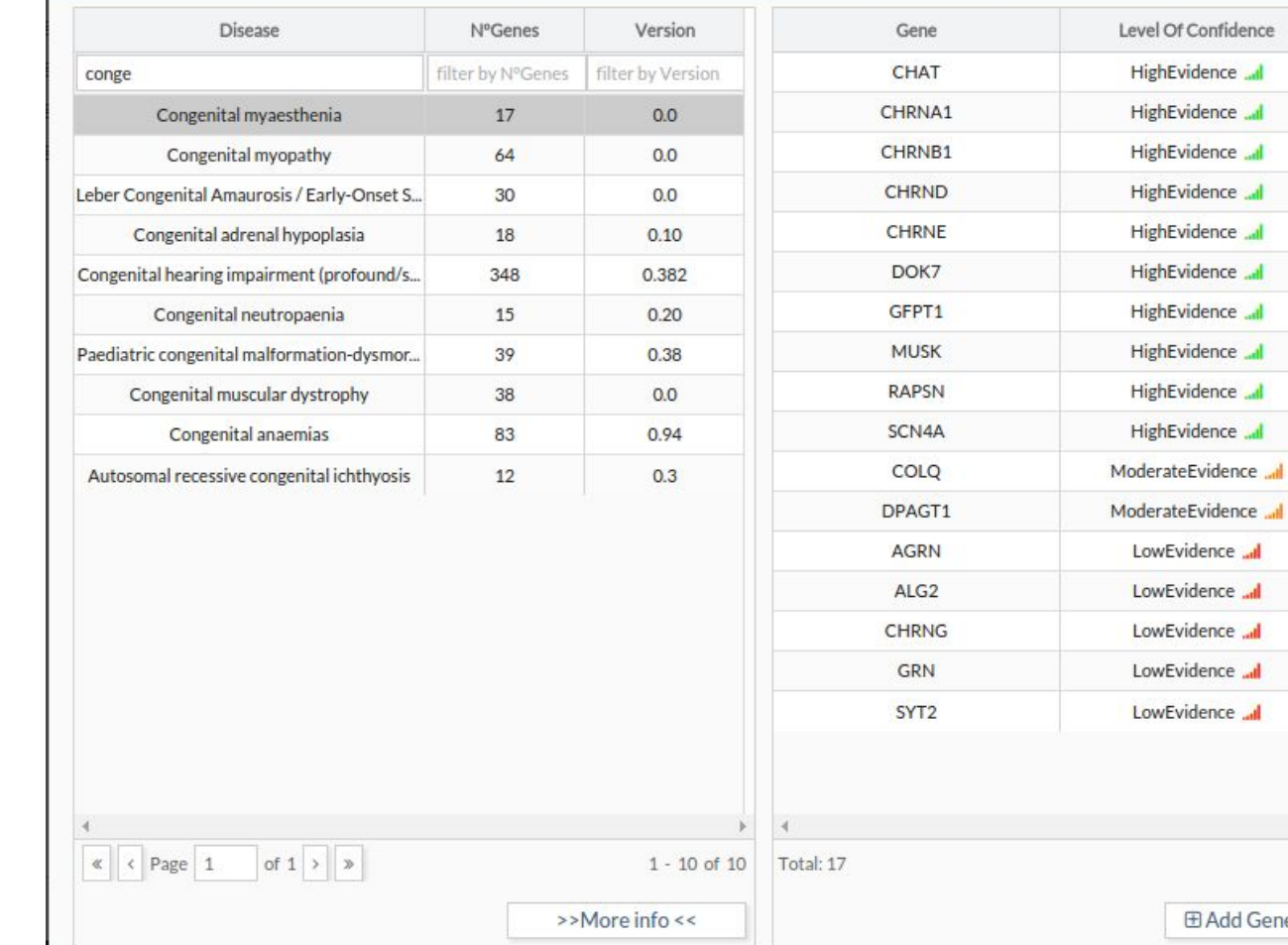

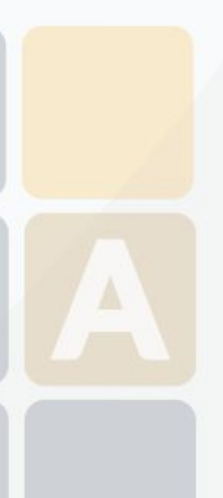

 $\pmb{\times}$ 

**E Add Genes** 

### Panel Designer: Genes (PanelApp)

#### **Genomics England PanelApp**

A crowdsourcing tool to allow gene panels to be shared, downloaded, viewed and evaluated by the Scientific Community

Figure 1: The curation process for the initial establishment of gene panels for each rare disease category

#### Genomics England Rare Disease List

A Genomics England Curator searches for the specific disease (and other phenotypes in the eligibility statement description) in information from 4 sources to create an initial gene list.

**Disease Group** (Level 2 title) e.g. Cardiovascular disorders

 $2.$ 

3. 4. UKGTN

1. Radboud University Medical Center

**Emory Genetics Laboratory** 

Illumina Trugenome Predisposition Screen

Disease Subgroup (Level 3 title) e.g. Cardiac arrhythmia

**Specific Disease** (Level 4 title) e.g. Brugada Syndrome

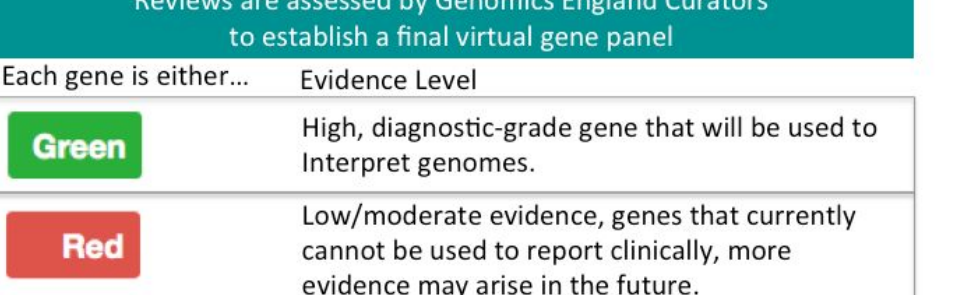

The virtual gene panel is added to PanelApp, with genes colour-coded using a traffic light system to indicate the number of sources.

The gene is on a panel from...

Evidence Level

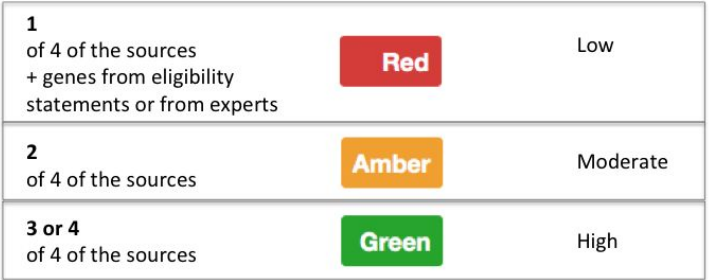

https://bioinfo.extge.co.uk/crowdsourcing/PanelApp/

#### Panel Designer: Mutations

These mutations have been added by the first step. They are related to the selected diseases

| <b>Genomic Pos.</b>                                                                                           |                 | Chr               | Pos                     | Ref          | Alt          | Phenotype              | Source  |                           |
|----------------------------------------------------------------------------------------------------|-----------------|-------------------|-------------------------|--------------|--------------|------------------------|---------|---------------------------|
| Chr:<br>Pos:                                                                                                  |                 | 17                | 1554178                 | $\mathsf{T}$ | C            | Retinitis pigmentosa 1 | clinvar | ×                         |
|                                                                                                    |                 | 17                | 1554178                 | $\mathsf{T}$ | G            | Retinitis pigmentosa 1 | clinvar | ×                         |
| Alt:<br>Ref:                                                                                                  |                 | 17                | 1554175                 | C            | T            | Retinitis pigmentosa 1 | clinvar | ×                         |
| Phe:                                                                                                    |                 | 17                | 1554203                 | G            | T            | Retinitis pigmentosa 1 | clinvar | $\pmb{\times}$            |
| Open Genome Browser                                                                                           | 田 Add           | 17                | 1554192                 | G            | C            | Retinitis pigmentosa 1 | clinvar | ×                         |
|                                                                                                    |                 | 19                | 54627246                | G            | C            | Retinitis pigmentosa 1 | clinvar | $\mathbf x$               |
| Import VCF<br>Phe:                                                                                            |                 | 19                | 54626942                | $\mathsf{A}$ | G            | Retinitis pigmentosa 1 | clinvar | ×                         |
|                                                                                                    |                 | 19                | 54627181                | C            | A            | Retinitis pigmentosa 1 | clinvar | $\pmb{\times}$            |
|                                                                                                    |                 | 19                | 54633399                | $\mathsf{C}$ |              | Retinitis pigmentosa 1 | clinvar | $\boldsymbol{\mathsf{x}}$ |
|                                                                                                    | <b>E</b> Import |                   | $T$ <sup>404</sup> 11 T |              | C            | Retinitis pigmentosa 1 | clinvar | ×                         |
| <b>Import CSV</b><br>Separator: ;<br>v<br>Ignore first line (header):<br><b>Choose File</b><br>No file chosen |                 | $\mathbf{1}$      | 19740397                | G            | T            | Retinitis pigmentosa 1 | clinvar | ×                         |
|                                                                                                    |                 | $\overline{1}$    | 19739674                | $\mathsf{C}$ | T            | Retinitis pigmentosa 1 | clinvar | $\mathbf x$               |
|                                                                                                    |                 | $\mathbf{1}$      | 19739668                | C            | T            | Retinitis pigmentosa 1 | clinvar | $\boldsymbol{\mathsf{x}}$ |
|                                                                                                    |                 | $\mathbf{1}$      | 19739685                | $\mathsf{A}$ | T            | Retinitis pigmentosa 1 | clinvar | ×                         |
|                                                                                                    |                 | $\mathbf{1}$      | 19740453                | $\mathbf{T}$ | C            | Retinitis pigmentosa 1 | clinvar | $\pmb{\times}$            |
|                                                                                                    | <b>Elmport</b>  | $\mathbf{1}$      | 19740430                | G            | $\mathsf{A}$ | Retinitis pigmentosa 1 | clinvar | $\mathbf x$               |
| Import from other Panel                                                                                       |                 | 8                 | 55538477                | C            | $\mathsf{T}$ | Retinitis pigmentosa 1 | clinvar | ×                         |
|                                                                                                    |                 |                   |                         |              |              |                        |         |                           |
| $\checkmark$                                                                                                  |                 | <b>Total: 481</b> |                         |              |              |                        |         |                           |
| View Panel<br><b>El Import</b>                                                                                |                 |                   |                         |              |              |                        | Clear   |                           |

#### Panel Designer: Mutations

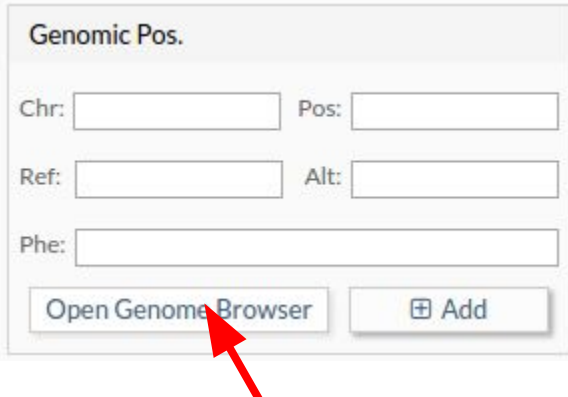

We add our custom mutations by writing the genomic position and the change (refalt).

Or we can use the Genome Browser to find the specific position

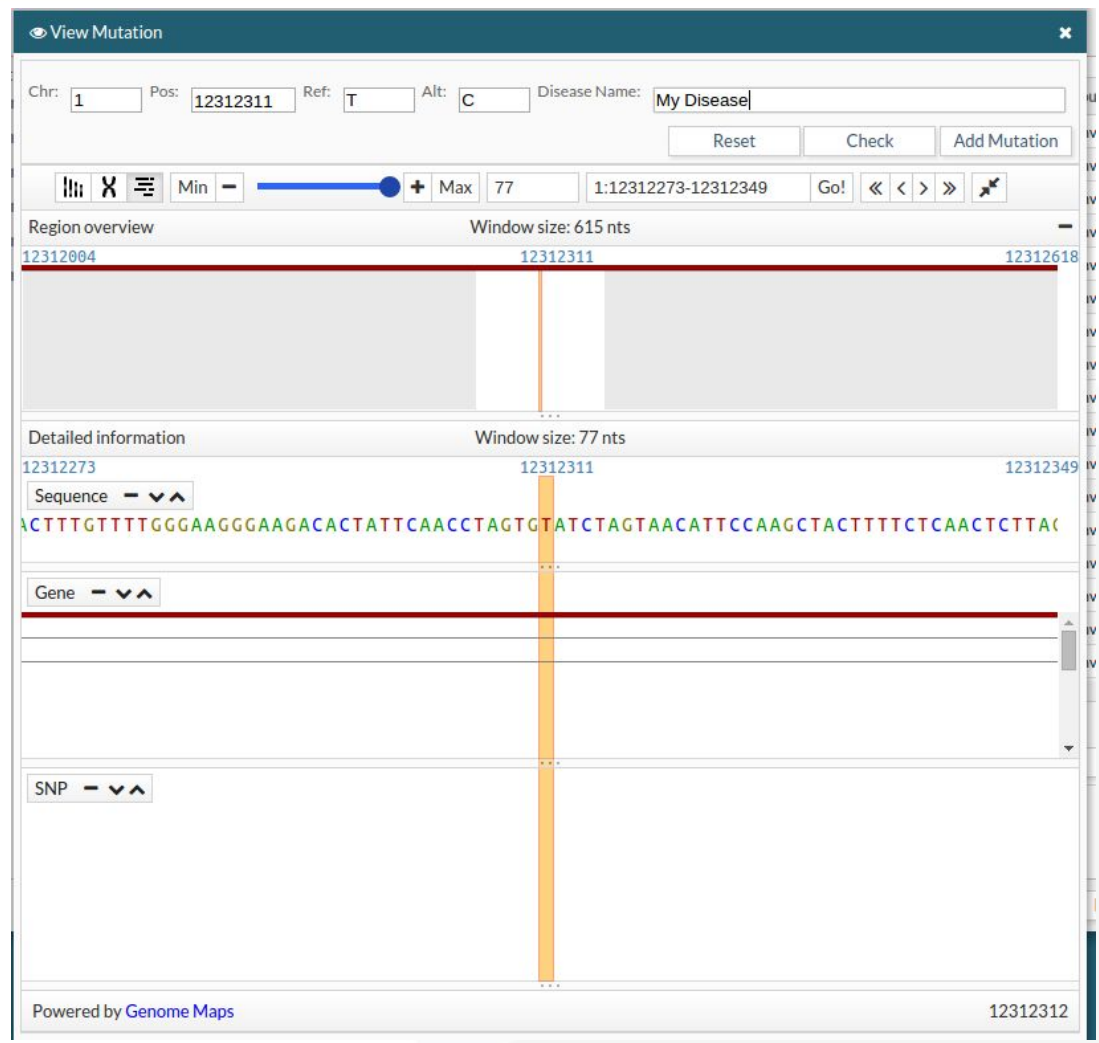

### Panel Designer: Mutations

You can import mutations from a VCF file

Or you can import them from a CSV file with the next format: CHR POS REF ALT PHE

Importing mutations from other virtual panels is supported too.

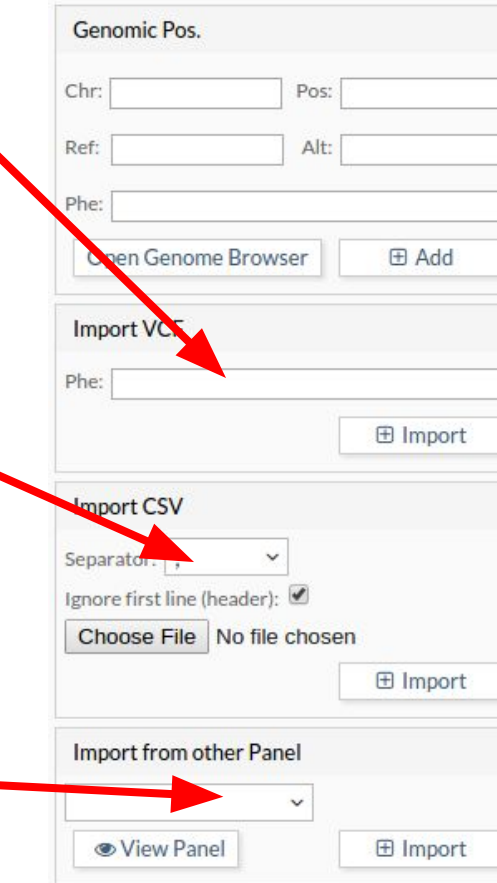

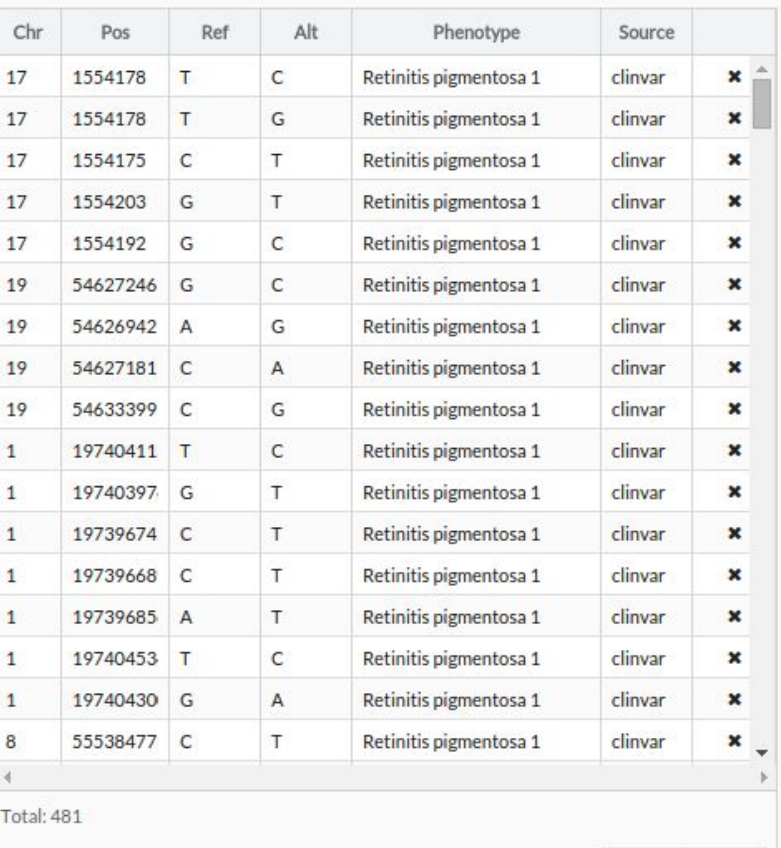

Clear

### Panel Designer: Panel info

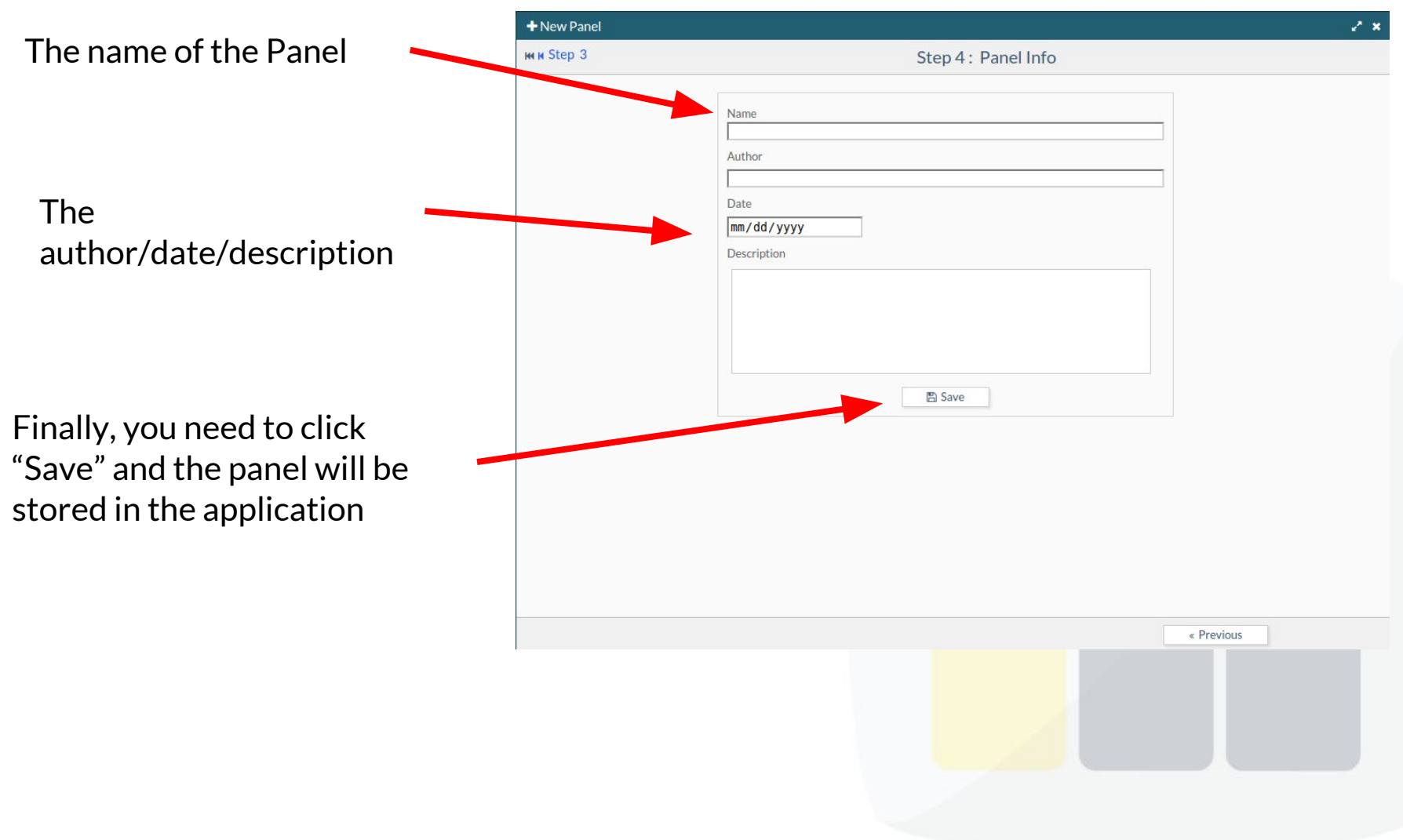

## Panel Manager

You can manage your panels using "Panels"

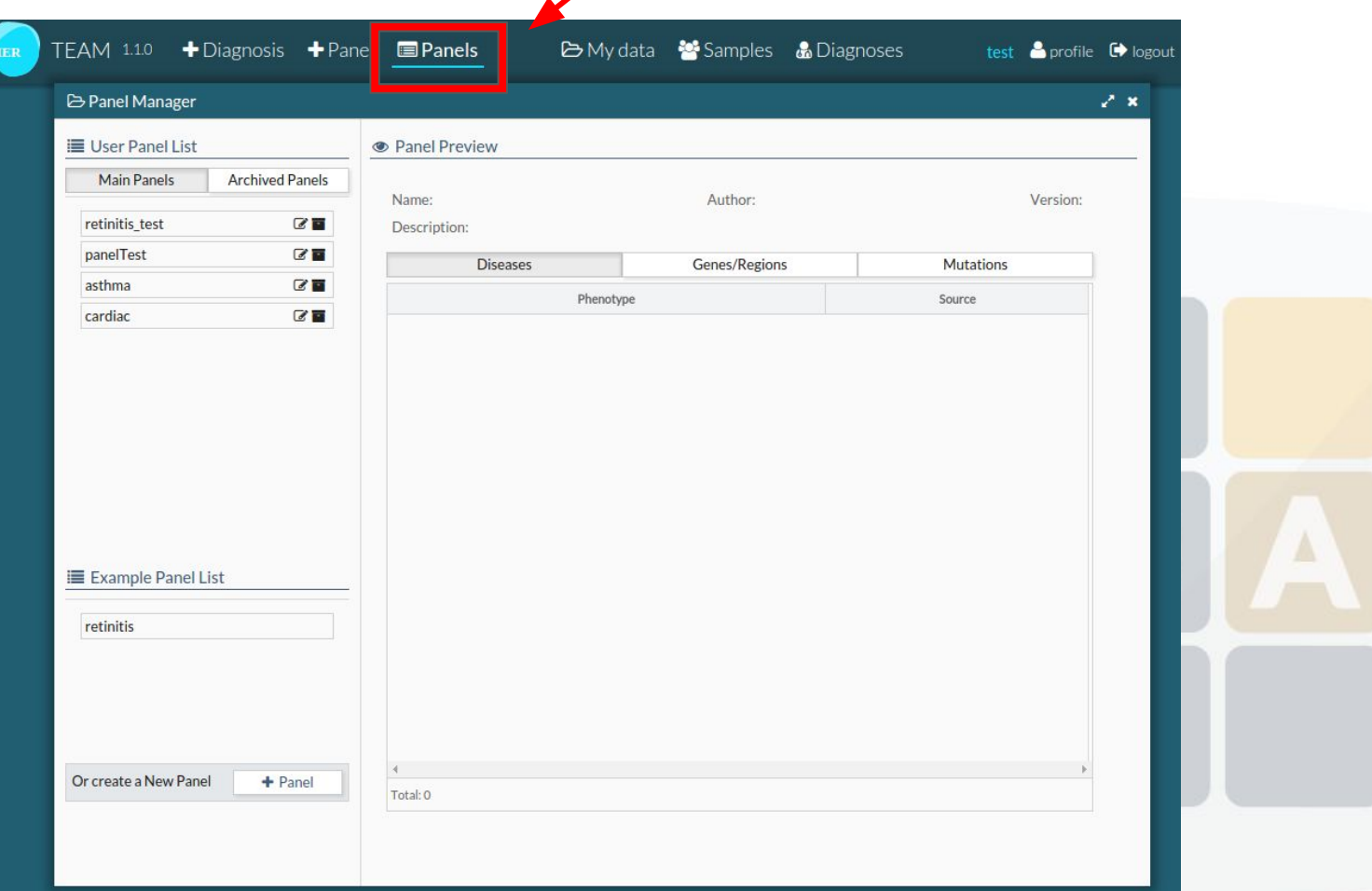

#### New Diagnosis  $\blacktriangleright$  Diagnosis **TEAM 110** Panel **E**Panels **E** My data **is Samples & Diagnoses** test **&** profile <sup>(\*)</sup> logo **BIER** + New Diagnosis z x Step 1: Choose a Sample Step 2NM Click "+ /family + fam1 Diagnosis" Search by name...  $\mathbf{a}$  $\mathbf{B}$ + **& Upload**  $i$   $\mathbf{m}$ Default project Name **Status** Source **D**efault study HG01500\_HG0150... HG01500  $\vee$  READY  $\overline{\phantom{a}}$  family **HG01501**  $\vee$  READY HG01500\_HG0150... Choose a Study.  $\blacksquare$  fam1  $\sim$ HGO... VREADY HG01500 HG0150... And then a **ExemIIV2** HG01500\_HG0... VREADY HG01500\_HG0150...  $\blacksquare$  fam2 HG01500\_HG0... vREADY HG01500\_HG0150... patient/sample  $\overline{\bullet}$  family3  $\blacksquare$  fam3 **Study Type: FAMILY** Next StepNext » 27

## New Diagnosis

Select the panel to be used.

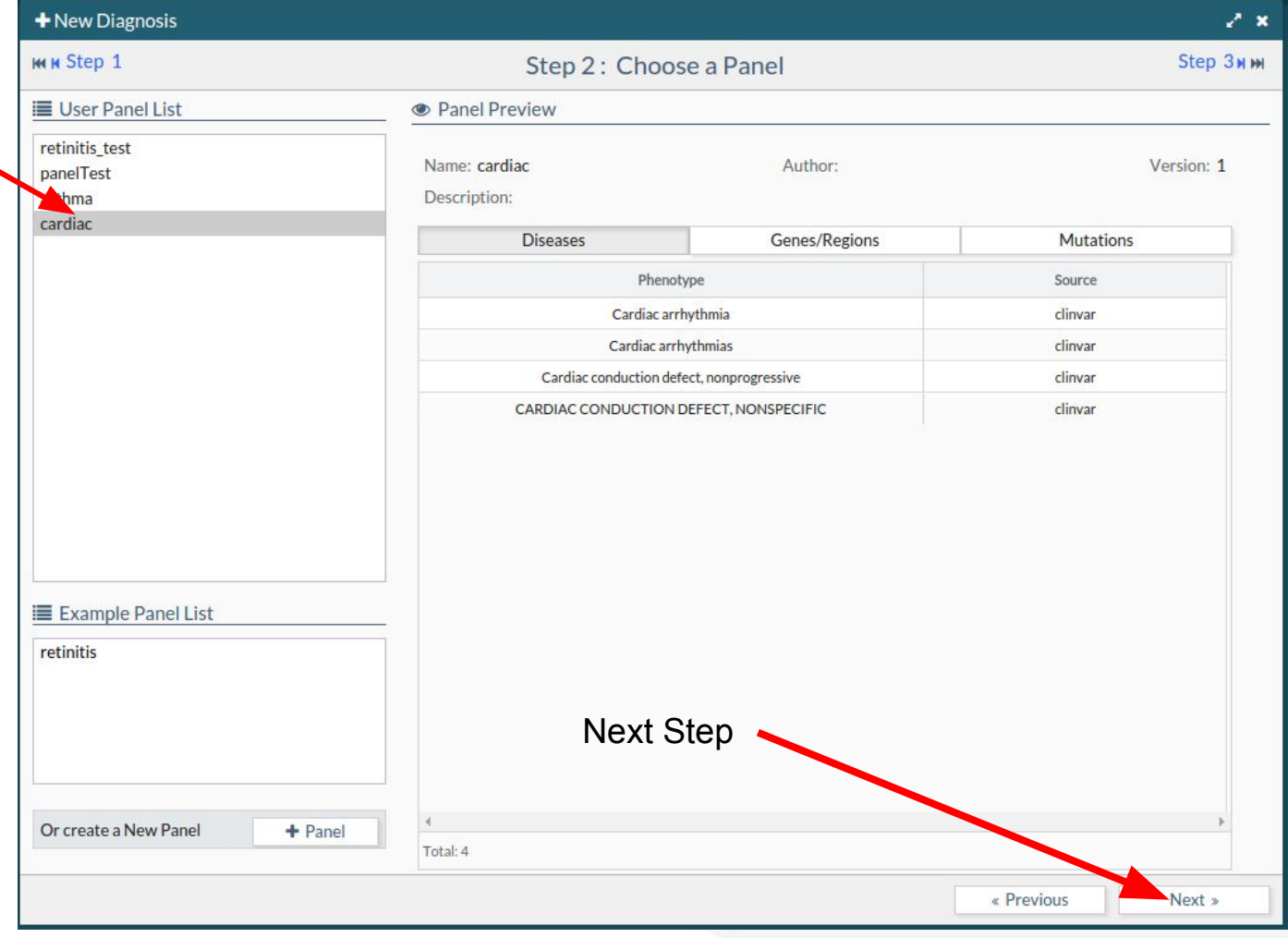

## New Diagnosis

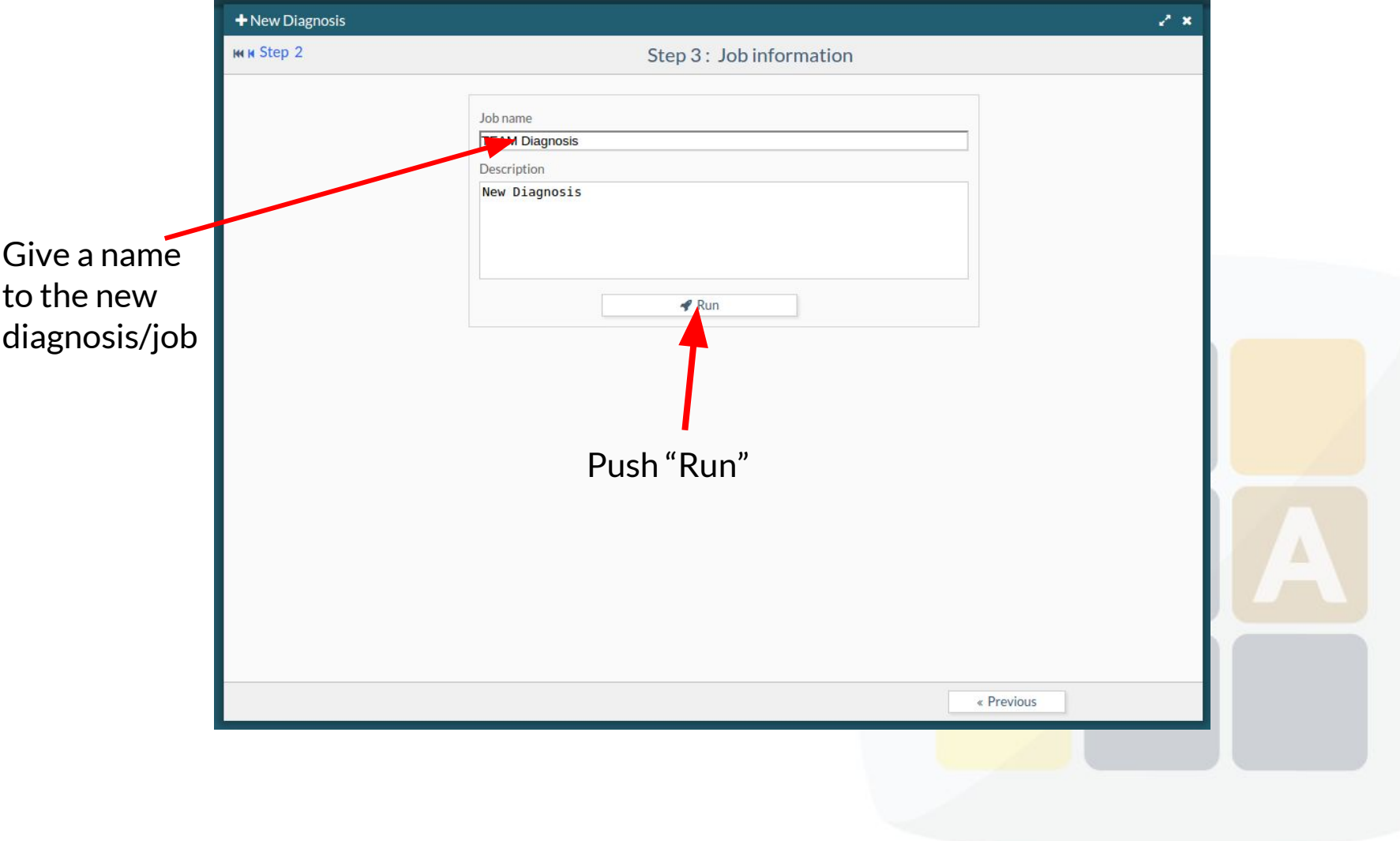

#### **Diagnoses**

This view shows the status of the current/past diagnoses. The different status are: QUEUED, RUNNING, READY, ERROR

If you select a specific Diagnoses you will access to the results of that diagnoses.

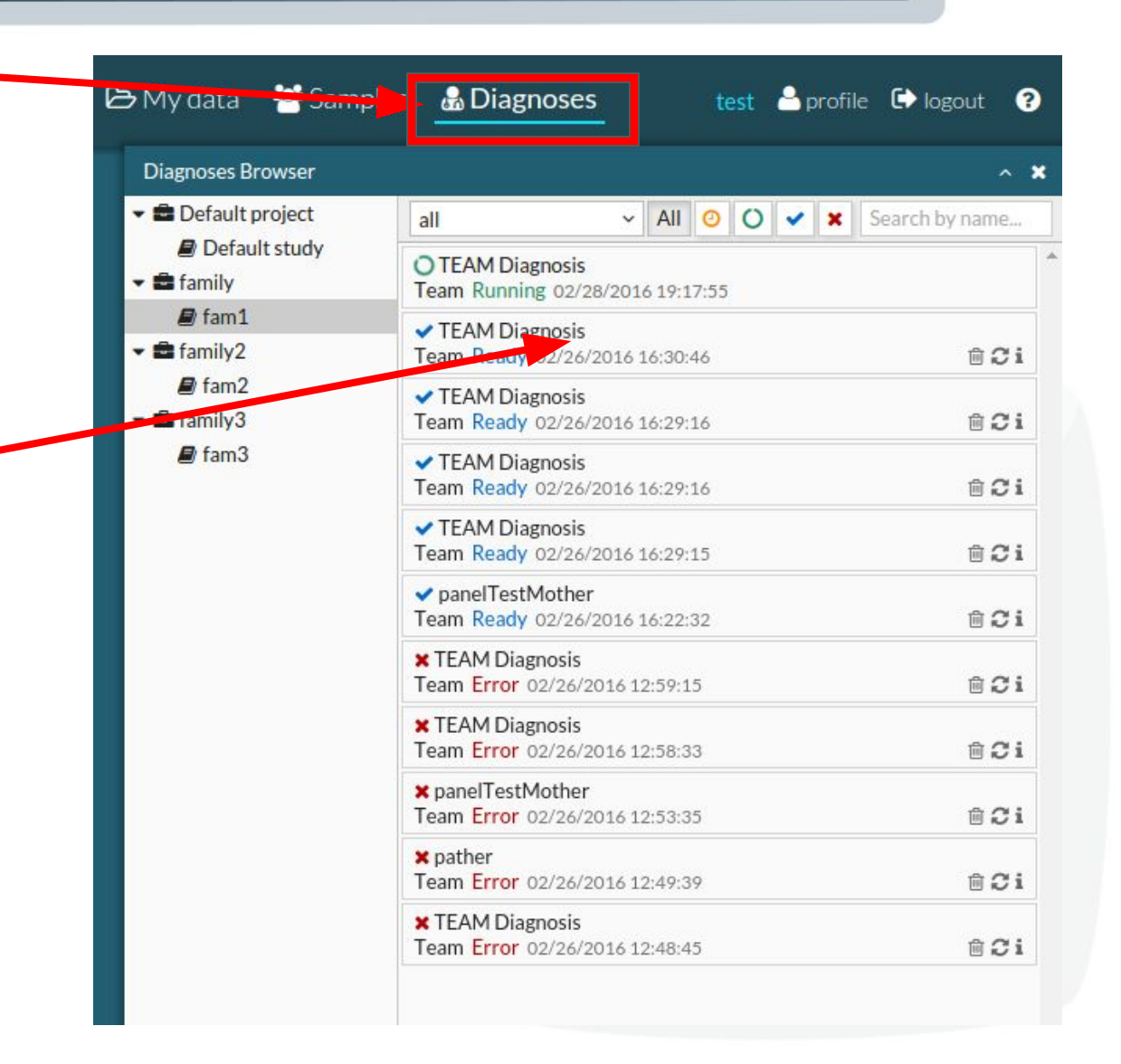

### Results: Overview

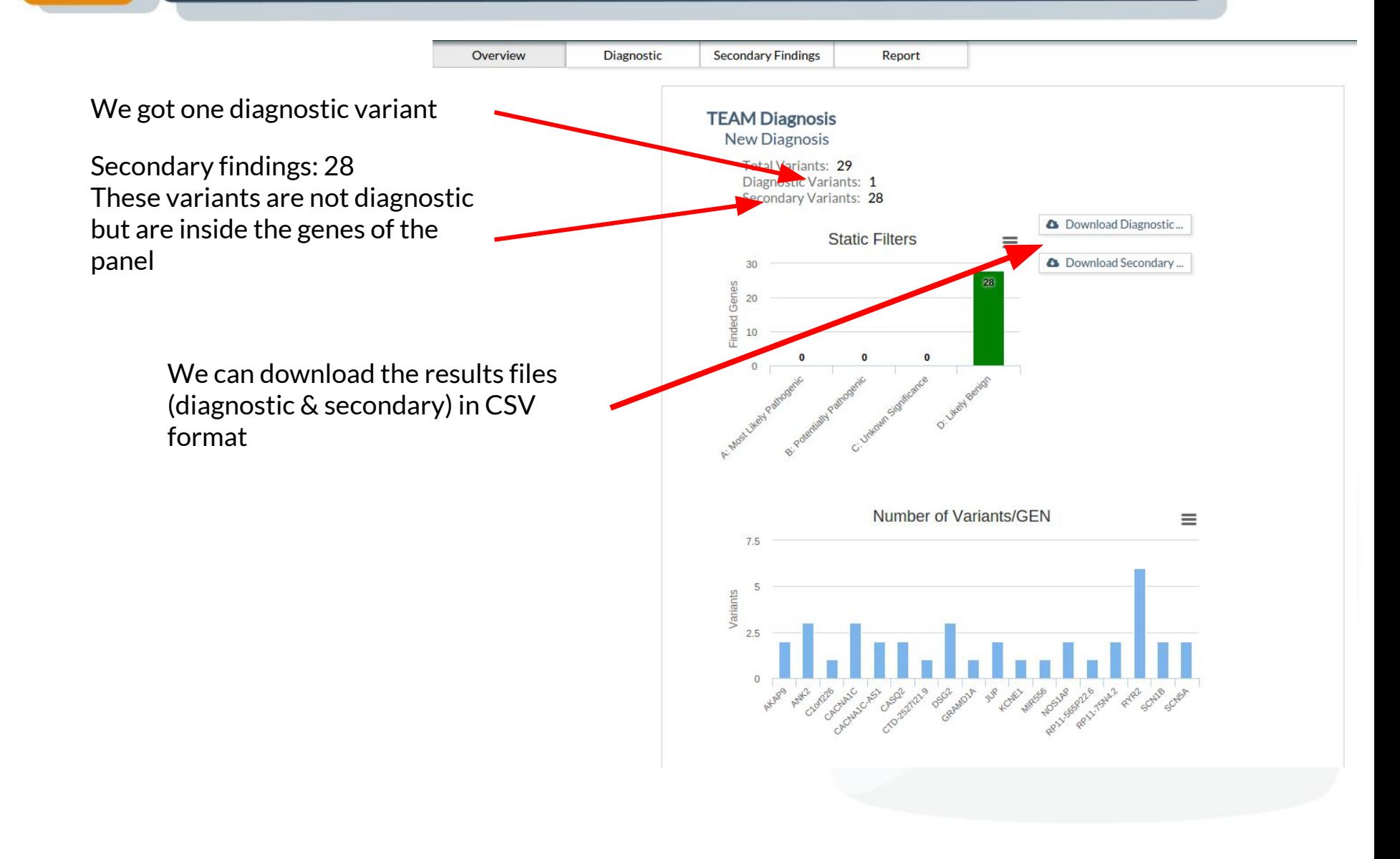

#### Results: Diagnostic Variants Overview Diagnostic **Secondary Findings** Report **Diagnostic** Chr Pos Ref Alt SNP Id Qual DP Gene Conseq. Type phyloP Phastcons SIFT Polyphen MAF 1000G MAF 1000G Phase... ESP  $\overline{4}$ 114276880  $T$ C rs28377576 ANK<sub>2</sub> missense\_variant,2KB\_upstream\_gene\_variant,non\_coding\_tr... -0.768 0.006  $0.73$  $\circ$ 0.0921 We found a diagnostic variant  $1 - 1$  of  $1 \pm \equiv$  $\kappa$  < Page 1 of  $1 > 8$  $\overline{1}$  . Then Overview Diagnostic **Secondary Findings** Report **Diagnostic** MAF 1000G MAF 1000G Phase... phyloP Phastcons SIFT Polyphen **ESP 6500 EA** ESP 6500 AA Phenotype Source nt, non coding tr... -0.768 0.0921 0.1163 0.1859 Cardiac arrhythmia clinvar 0.006  $0.73$  $\Omega$ iijOur variant appears in ClinVar!!!  $\kappa$  < Page 1 of 1 > »  $1 - 1$  of  $1 \pm \equiv$

#### Results: Secondary Findings

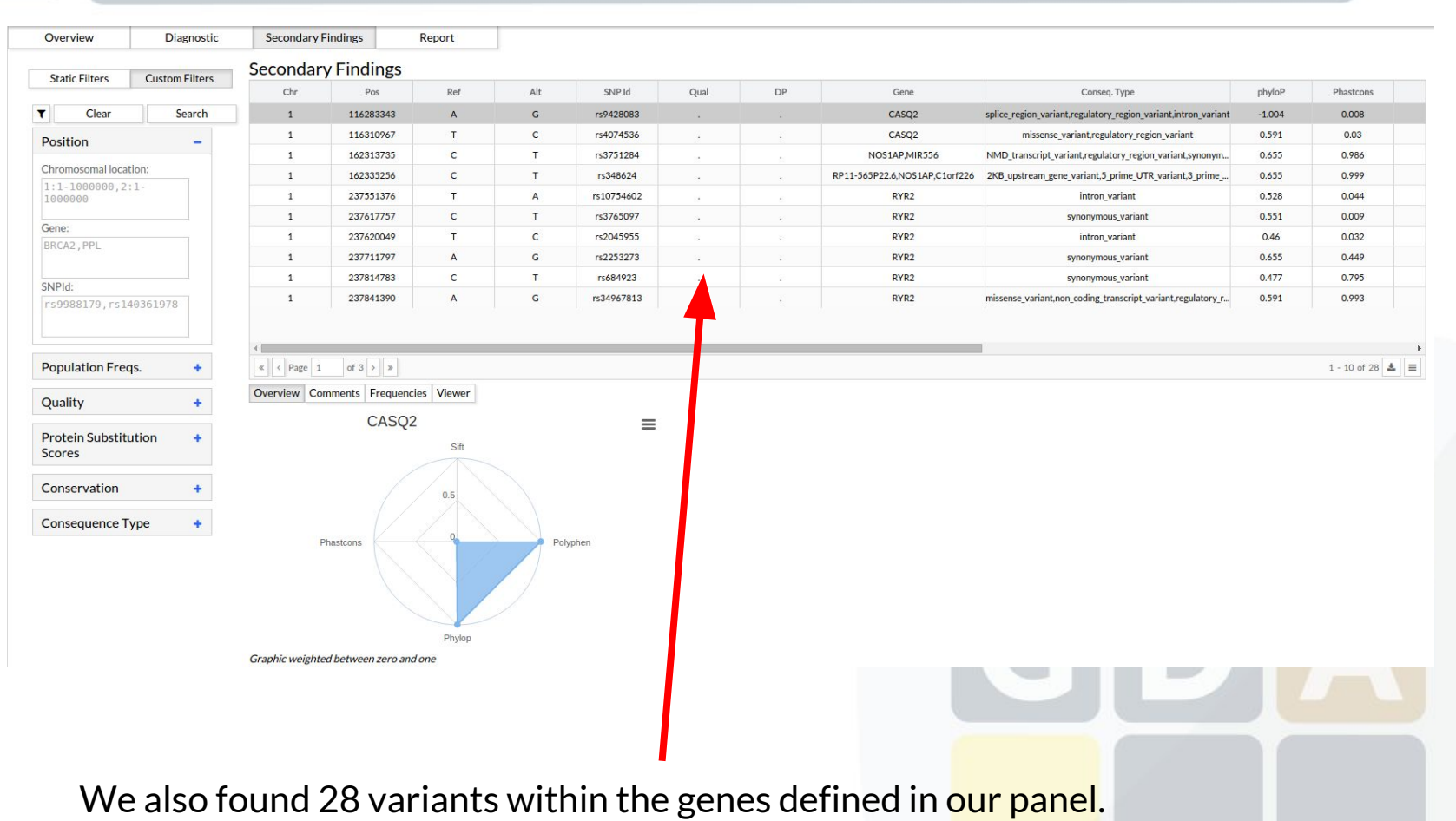

Maybe we can discover an interesting variant here.

### Results: Secondary Findings (Filters)

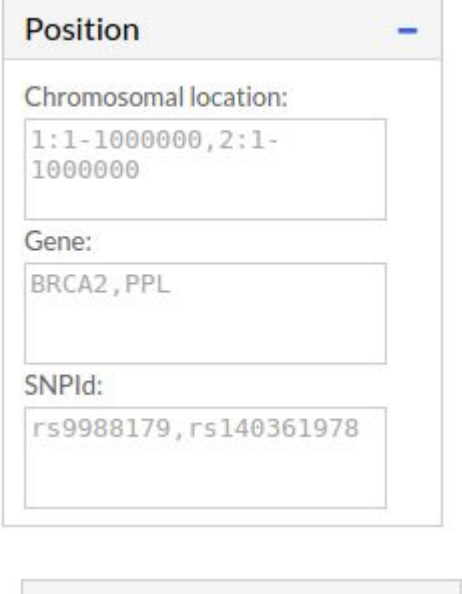

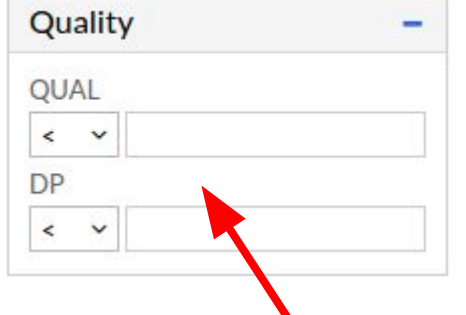

If our VCF contains QUAL & DP we can filter using them.

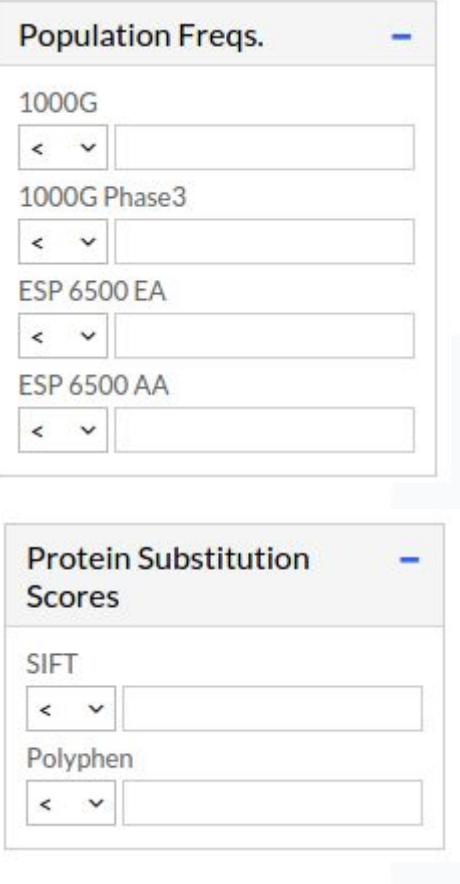

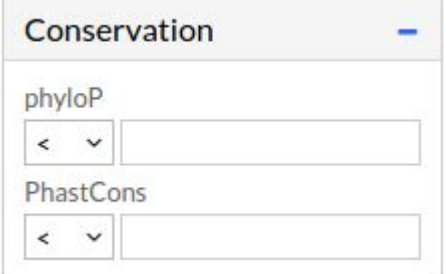

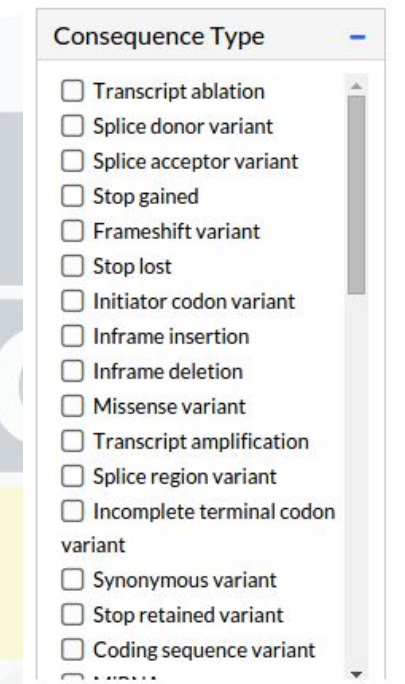

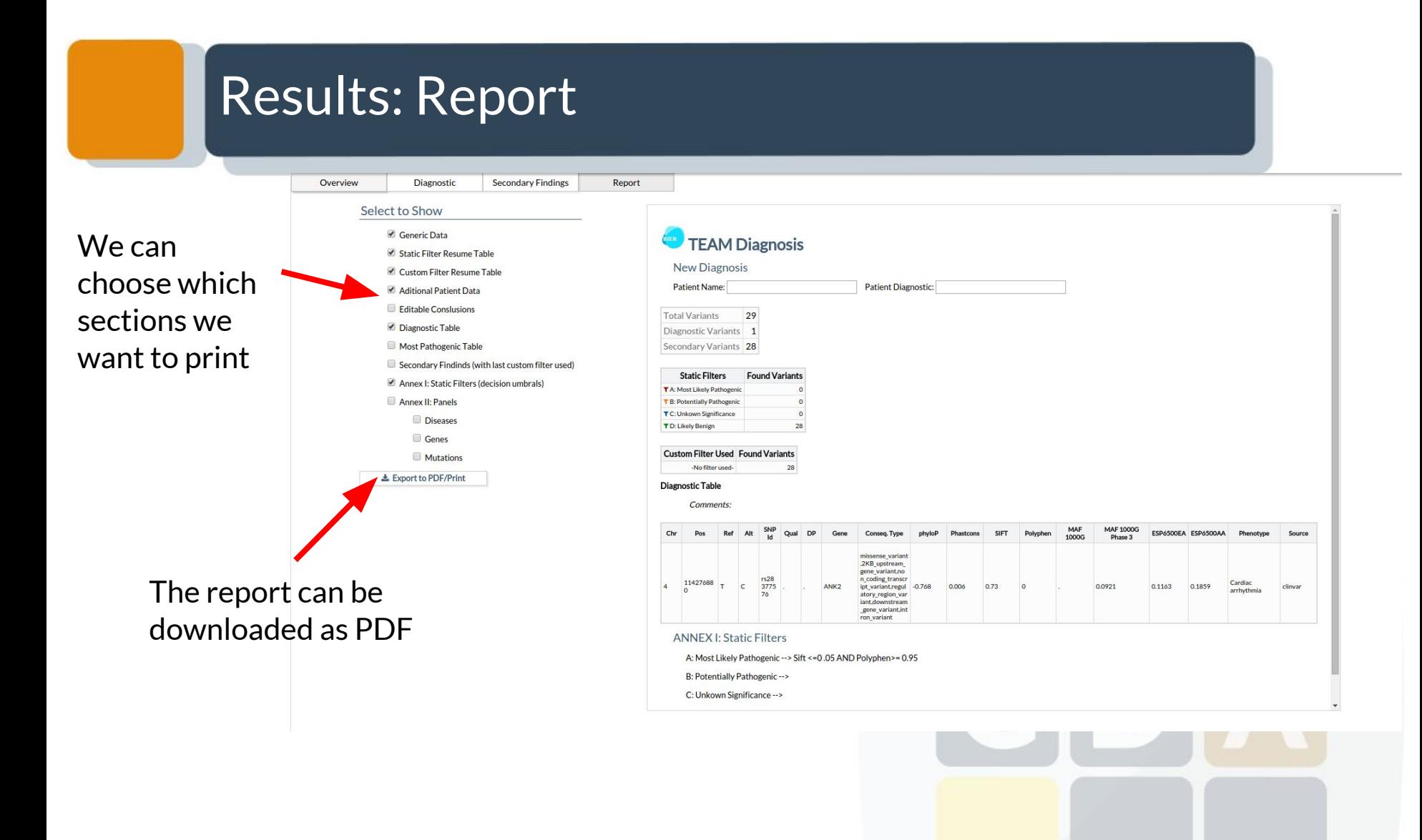

#### Who is using TEAM?

*ciberer* isciii

Centro de Investigación Biomédica en Red **Enfermedades Raras** 

IT4Innovations national!\$11€0 supercomputing center1001\$1\$0

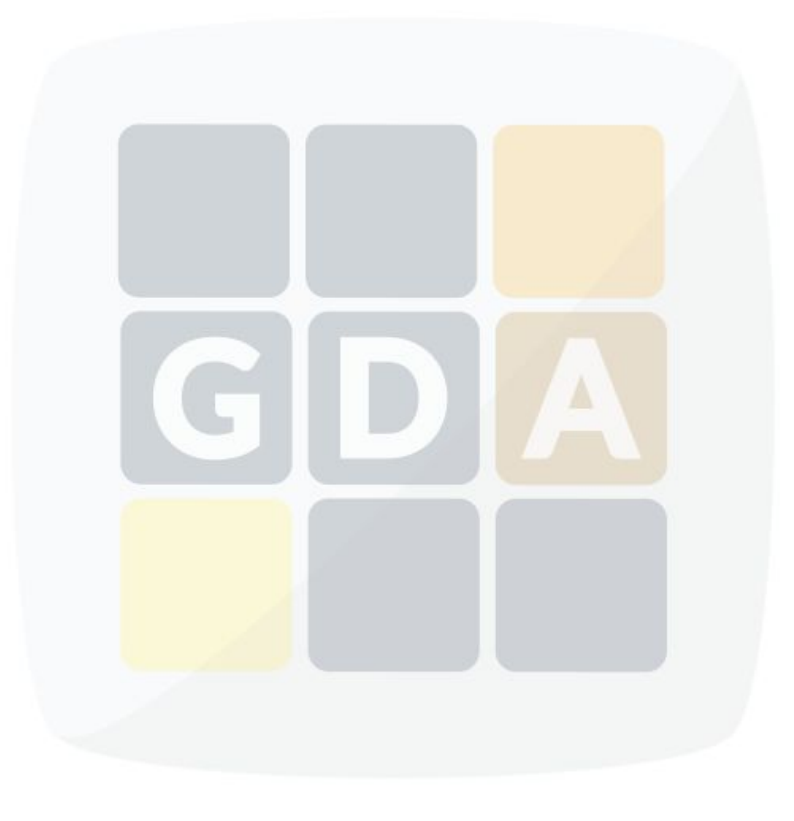

## **Conclusions**

❏ TEAM is a **free and easy-to-use web tool** that fills the gap between the enormous amount of data in targeted enrichment sequencing analysis and the **biological knowledge** available.

- ❏ TEAM **provides an intuitive environment for the clinicians** in which unprocessed data on patient's genomic variation can easily be transformed in a **diagnostic**.
- ❏ All data is stored in a Server so you can access to you diagnostics in anywhere you want.

### More info: publication

Nucleic Acids Research Advance Access published May 26, 2014

Nucleic Acids Research, 2014 1 doi: 10.1093/nar/gku472

#### A web tool for the design and management of panels of genes for targeted enrichment and massive sequencing for clinical applications

Alejandro Alemán<sup>1,2</sup>, Francisco Garcia-Garcia<sup>1</sup>, Ignacio Medina<sup>1</sup> and Joaquín Dopazo<sup>1,2,3,\*</sup>

<sup>1</sup> Computational Genomics Department, Centro de Investigación Príncipe Felipe (CIPF), Valencia, 46012, Spain, <sup>2</sup>Bioinformatics of Rare Diseases (BIER), CIBER de Enfermedades Raras (CIBERER), Valencia, 46012, Spain and <sup>3</sup>Functional Genomics Node, (INB) at CIPF, Valencia, 46012, Spain

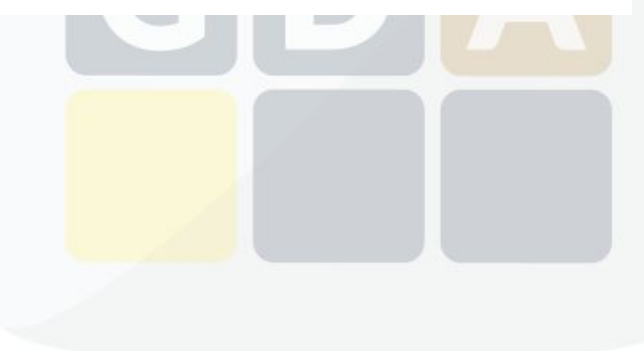

#### More info: TEAM behind the scenes

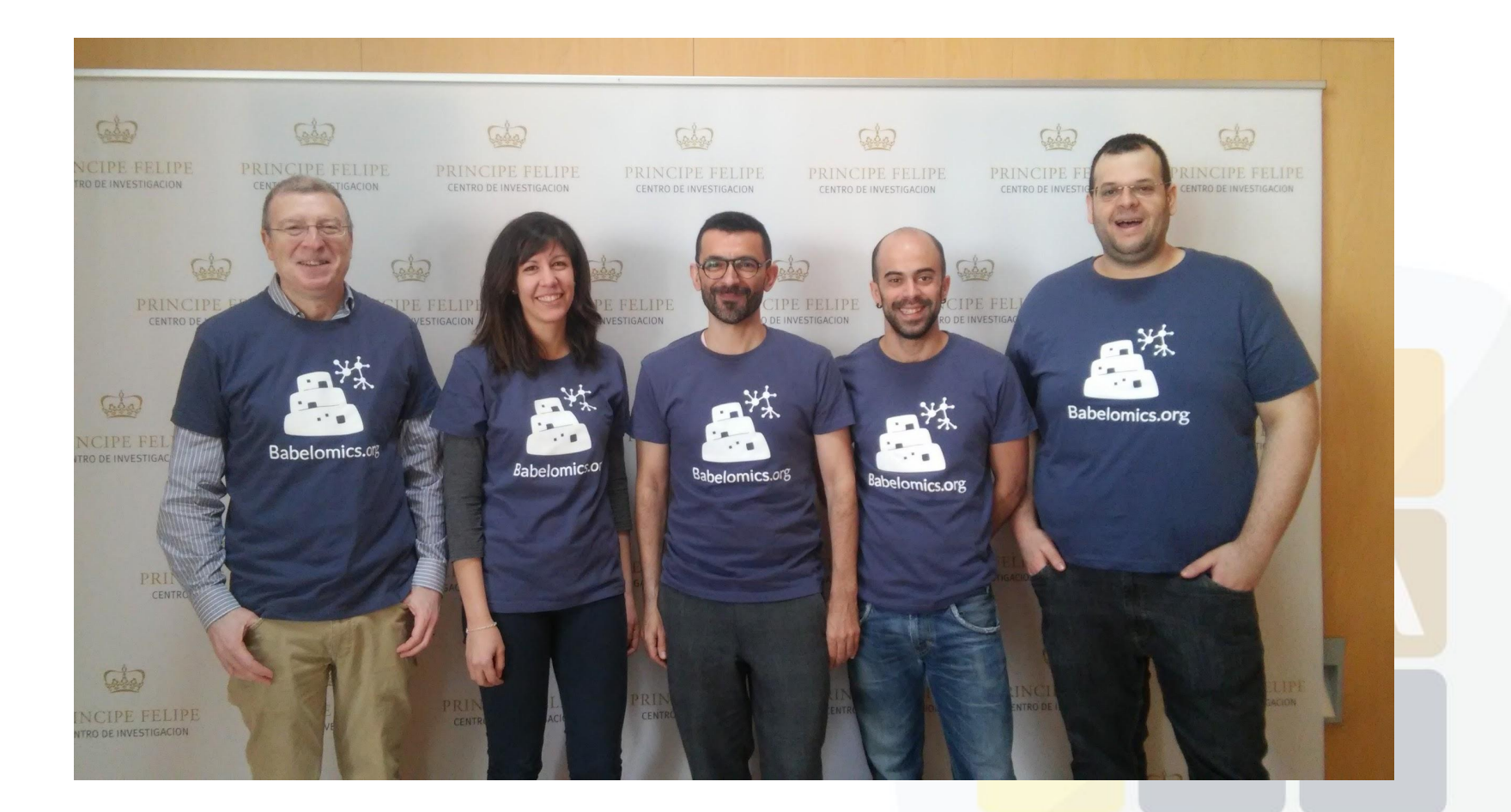